# **A8NE-FM**

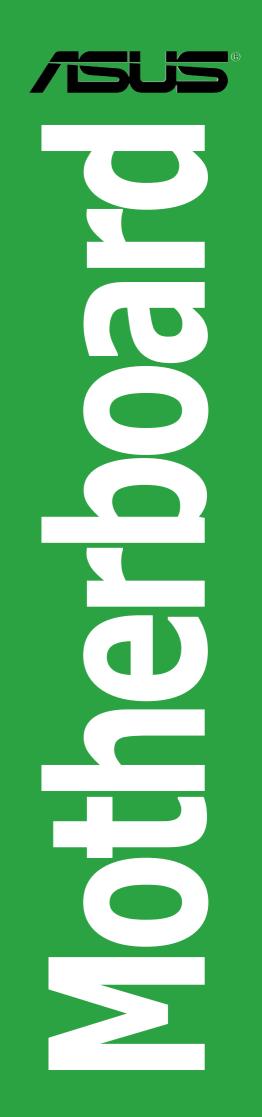

E1834 First Edition V1 November 2004

#### Copyright © 2004 ASUSTeK COMPUTER INC. All Rights Reserved.

No part of this manual, including the products and software described in it, may be reproduced, transmitted, transcribed, stored in a retrieval system, or translated into any language in any form or by any means, except documentation kept by the purchaser for backup purposes, without the express written permission of ASUSTEK COMPUTER INC. ("ASUS").

Product warranty or service will not be extended if: (1) the product is repaired, modified or altered, unless such repair, modification of alteration is authorized in writing by ASUS; or (2) the serial number of the product is defaced or missing.

ASUS PROVIDES THIS MANUAL "AS IS" WITHOUT WARRANTY OF ANY KIND, EITHER EXPRESS OR IMPLIED, INCLUDING BUT NOT LIMITED TO THE IMPLIED WARRANTIES OR CONDITIONS OF MERCHANTABILITY OR FITNESS FOR A PARTICULAR PURPOSE. IN NO EVENT SHALL ASUS, ITS DIRECTORS, OFFICERS, EMPLOYEES OR AGENTS BE LIABLE FOR ANY INDIRECT, SPECIAL, INCIDENTAL, OR CONSEQUENTIAL DAMAGES (INCLUDING DAMAGES FOR LOSS OF PROFITS, LOSS OF BUSINESS, LOSS OF USE OR DATA, INTERRUPTION OF BUSINESS AND THE LIKE), EVEN IF ASUS HAS BEEN ADVISED OF THE POSSIBILITY OF SUCH DAMAGES ARISING FROM ANY DEFECT OR ERROR IN THIS MANUAL OR PRODUCT.

SPECIFICATIONS AND INFORMATION CONTAINED IN THIS MANUAL ARE FURNISHED FOR INFORMATIONAL USE ONLY, AND ARE SUBJECT TO CHANGE AT ANY TIME WITHOUT NOTICE, AND SHOULD NOT BE CONSTRUED AS A COMMITMENT BY ASUS. ASUS ASSUMES NO RESPONSIBILITY OR LIABILITY FOR ANY ERRORS OR INACCURACIES THAT MAY APPEAR IN THIS MANUAL, INCLUDING THE PRODUCTS AND SOFTWARE DESCRIBED IN IT.

Products and corporate names appearing in this manual may or may not be registered trademarks or copyrights of their respective companies, and are used only for identification or explanation and to the owners' benefit, without intent to infringe.

# Contents

| Notice | s        | V                                   |
|--------|----------|-------------------------------------|
| Safety | informa  | tion vi                             |
| A8NE-  | FM speci | fications summary vii               |
| Chap   | ter 1:   | Hardware information                |
| 1.1    | Before y | you proceed 1-2                     |
| 1.2    | Motherk  | board overview1-3                   |
|        | 1.2.1    | Placement direction 1-3             |
|        | 1.2.2    | Screw holes 1-3                     |
|        | 1.2.3    | Motherboard layout 1-4              |
|        | 1.2.4    | Layout contents1-5                  |
| 1.3    | Central  | Processing Unit (CPU) 1-7           |
|        | 1.3.1    | Installing the CPU 1-7              |
|        | 1.3.2    | Installing the heatsink and fan 1-9 |
| 1.4    | System   | memory1-12                          |
|        | 1.4.1    | Overview 1-12                       |
|        | 1.4.2    | Memory configurations1-12           |
|        | 1.4.3    | Installing a DIMM1-13               |
|        | 1.4.4    | Removing a DIMM1-13                 |
| 1.5    | Expansi  | on slots 1-14                       |
|        | 1.5.1    | Installing an expansion card1-14    |
|        | 1.5.2    | Configuring an expansion card 1-14  |
|        | 1.5.4    | PCI Express x16 slot 1-16           |
|        | 1.5.3    | PCI slots 1-16                      |
| 1.6    | Jumper   | s 1-17                              |
| 1.7    | Connec   | tors1-20                            |
|        | 1.7.1    | Rear panel connectors1-20           |
|        | 1.7.2    | Internal connectors1-22             |

# Contents

#### Chapter 2: BIOS setup

| 2.1 | Managir | ng and updating your BIOS                      | 2-2  |
|-----|---------|------------------------------------------------|------|
|     | 2.1.1   | Creating a bootable floppy disk                |      |
|     | 2.1.2   | AwardBIOS Flash Utility                        |      |
|     | 2.1.3   | ASUS CrashFree BIOS 2 utility                  | 2-7  |
| 2.2 | BIOS Se | etup program                                   | 2-8  |
|     | 2.2.1   | BIOS menu bar                                  | 2-9  |
|     | 2.2.2   | Legend bar                                     | 2-9  |
| 2.3 | Main Me | enu2                                           | 2-11 |
|     | 2.3.1   | System Time 2                                  | 2-11 |
|     | 2.3.2   | System Date2                                   | 2-11 |
|     | 2.3.3   | Legacy Diskette A2                             | 2-11 |
|     | 2.3.4   | Installed Memory2                              | 2-11 |
|     | 2.3.5   | Primary and Secondary IDE Master/Slave         | 2-12 |
|     | 2.3.6   | First, Second, Third, and Fourth SATA Master 2 | 2-14 |
| 2.4 | Advanc  | ed Menu2                                       | 2-15 |
|     | 2.4.1   | CPU configuration2                             | 2-16 |
|     | 2.4.2   | Chipset configuration2                         | 2-17 |
|     | 2.4.3   | PCIPnP2                                        | 2-19 |
|     | 2.4.4   | Onboard device configuration2                  | 2-20 |
| 2.5 | Power N | Menu2                                          | 2-25 |
|     | 2.5.1   | APM configuration2                             | 2-26 |
|     | 2.5.2   | Hardware monitor2                              | 2-28 |
| 2.6 | Boot M  | enu2                                           | 2-30 |
|     | 2.6.1   | Boot Device Priority 2                         | 2-30 |
|     | 2.6.2   | Removable drives2                              | 2-31 |
|     | 2.6.3   | Hard Disk Drives2                              | 2-31 |
|     | 2.6.4   | CD-ROM drives2                                 | 2-32 |
|     | 2.6.5   | Boot settings configuration2                   | 2-32 |
|     | 2.6.6   | Security2                                      | 2-34 |
| 2.7 | Exit me | nu2                                            | 2-35 |

# Notices

#### **Federal Communications Commission Statement**

This device complies with Part 15 of the FCC Rules. Operation is subject to the following two conditions:

- This device may not cause harmful interference, and
- This device must accept any interference received including interference that may cause undesired operation.

This equipment has been tested and found to comply with the limits for a Class B digital device, pursuant to Part 15 of the FCC Rules. These limits are designed to provide reasonable protection against harmful interference in a residential installation. This equipment generates, uses and can radiate radio frequency energy and, if not installed and used in accordance with manufacturer's instructions, may cause harmful interference to radio communications. However, there is no guarantee that interference will not occur in a particular installation. If this equipment does cause harmful interference to radio or television reception, which can be determined by turning the equipment off and on, the user is encouraged to try to correct the interference by one or more of the following measures:

- Reorient or relocate the receiving antenna.
- Increase the separation between the equipment and receiver.
- Connect the equipment to an outlet on a circuit different from that to which the receiver is connected.
- Consult the dealer or an experienced radio/TV technician for help.

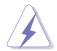

The use of shielded cables for connection of the monitor to the graphics card is required to assure compliance with FCC regulations. Changes or modifications to this unit not expressly approved by the party responsible for compliance could void the user's authority to operate this equipment.

#### Canadian Department of Communications Statement

This digital apparatus does not exceed the Class B limits for radio noise emissions from digital apparatus set out in the Radio Interference Regulations of the Canadian Department of Communications.

# This class B digital apparatus complies with Canadian ICES-003.

# **Safety information**

#### **Electrical safety**

- To prevent electrical shock hazard, disconnect the power cable from the electrical outlet before relocating the system.
- When adding or removing devices to or from the system, ensure that the power cables for the devices are unplugged before the signal cables are connected. If possible, disconnect all power cables from the existing system before you add a device.
- Before connecting or removing signal cables from the motherboard, ensure that all power cables are unplugged.
- Seek professional assistance before using an adapter or extension cord. These devices could interrupt the grounding circuit.
- Make sure that your power supply is set to the correct voltage in your area. If you are not sure about the voltage of the electrical outlet you are using, contact your local power company.
- If the power supply is broken, do not try to fix it by yourself. Contact a qualified service technician or your retailer.

### **Operation safety**

- Before installing the motherboard and adding devices on it, carefully read all the manuals that came with the package.
- Before using the product, make sure all cables are correctly connected and the power cables are not damaged. If you detect any damage, contact your dealer immediately.
- To avoid short circuits, keep paper clips, screws, and staples away from connectors, slots, sockets and circuitry.
- Avoid dust, humidity, and temperature extremes. Do not place the product in any area where it may become wet.
- Place the product on a stable surface.
- If you encounter technical problems with the product, contact a qualified service technician or your retailer.

# **A8NE-FM** specifications summary

| CPU              | Socket 939 for AMD Athlon <sup>™</sup> 64FX/AMD Athlon <sup>™</sup> 64<br>processor<br>Supports AMD 64 architecture that enables simultaneous<br>32-bit and 64-bit architecture                                          |  |  |  |
|------------------|----------------------------------------------------------------------------------------------------|--|--|--|
| Chipset          | NVIDIA <sup>®</sup> nForce4 (CK8-04 Standard - A02)                                                                                                    |  |  |  |
| Front Side Bus   | 800 MHz                                                                                                    |  |  |  |
| Memory           | Dual-channel memory architecture<br>2 or optional 4 x 184-pin DIMM sockets support non-ECC<br>unbufferred 400/333 MHz DDR memory modules Supports<br>up to 4 GB system memory                                            |  |  |  |
| Expansion slots  | 1 x PCI Express x16 slot for discrete graphics card<br>3 x PCI slots                                                                                                    |  |  |  |
| Storage          | <ul> <li>NVIDIA<sup>®</sup> nForce4<sup>®</sup> chipset supports:</li> <li>4 x Ultra DMA 133/100/66/33 hard disk drives</li> <li>4 x Serial ATA drives with RAID 0, RAID 1, RAID 1+0, and JBOD configurations</li> </ul> |  |  |  |
| Audio            | Realtek <sup>®</sup> ALC655 6-channel CODEC<br>1 x Coaxial S/PDIF out port                                                                                                    |  |  |  |
| LAN              | Realtek® 8201 CL 10/100 Mbps PHY LAN controller                                                                                                    |  |  |  |
| IEEE 1394        | T1 1394a controller supports:<br>- 2 x IEEE 1394a ports                                                                                                    |  |  |  |
| USB              | Supports up to 8 USB 2.0 ports                                                                                                    |  |  |  |
| BIOS features    | 4 Mb Flash ROM, Award BIOS, LPC                                                                                                    |  |  |  |
| Special features | ASUS My Logo <sup>™</sup><br>ASUS EZ Flash<br>ASUS Crash Free BIOS 2<br>ASUS CPU Overheating Protection (C.O.P.)                                                                                                    |  |  |  |
| Rear panel       | 1 x PS/2 mouse port<br>1 x Parallel port<br>1 x IEEE 1394a port<br>1 x LAN (RJ-45) port<br>4 x USB 2.0 ports<br>1 x Coaxial S/PDIF Out port<br>1 x Serial (COM1) port<br>1 x PS/2 keyboard port<br>6-Channel audio ports |  |  |  |

(continued on the next page)

# **A8NE-FM** specifications summary

| Internal<br>connectors | <ul> <li>1 x Floppy disk drive connector</li> <li>2 x IDE connectors</li> <li>4 x Serial ATA connectors</li> <li>1 x CPU fan connector</li> <li>1 x System fan connector</li> <li>1 x Chip fan connector</li> <li>2 x USB connectors</li> <li>1 x IEEE 1394a connector</li> <li>1 x 24-pin ATX power connector</li> <li>1 x 4-pin ATX 12V power connector</li> <li>1 x Internal audio connector</li> <li>1 x Front panel audio connector</li> <li>1 x System panel connector</li> </ul> |
|------------------------|----------------------------------------------------------------------------------------------------|
| Form factor            | uATX form factor: 9.6 in x 9.6 in (24.4 cm x 24.4 cm)                                                                                                    |

\*Specifications are subject to change without notice.

This chapter lists the hardware setup procedures that you have to perform when installing system components. It includes description of the jumpers and connectors on the motherboard.

# Hardware information

# **1.1 Before you proceed**

Take note of the following precautions before you install motherboard components or change any motherboard settings.

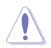

- Unplug the power cord from the wall socket before touching any component.
- Use a grounded wrist strap or touch a safely grounded object or a metal object, such as the power supply case, before handling components to avoid damaging them due to static electricity
- Hold components by the edges to avoid touching the ICs on them.
- Whenever you uninstall any component, place it on a grounded antistatic pad or in the bag that came with the component.
- Before you install or remove any component, ensure that the ATX power supply is switched off or the power cord is detached from the power supply. Failure to do so may cause severe damage to the motherboard, peripherals, and/or components.

# **1.2 Motherboard overview**

Before you install the motherboard, study the configuration of your chassis to ensure that the motherboard fits into it. Refer to the chassis documentation before installing the motherboard.

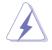

Make sure to unplug the power cord before installing or removing the motherboard. Failure to do so can cause you physical injury and damage motherboard components.

## 1.2.1 Placement direction

When installing the motherboard, make sure that you place it into the chassis in the correct orientation. The edge with external ports goes to the rear part of the chassis as indicated in the image below.

### 1.2.2 Screw holes

Place 10 screws into the holes indicated by circles to secure the motherboard to the chassis.

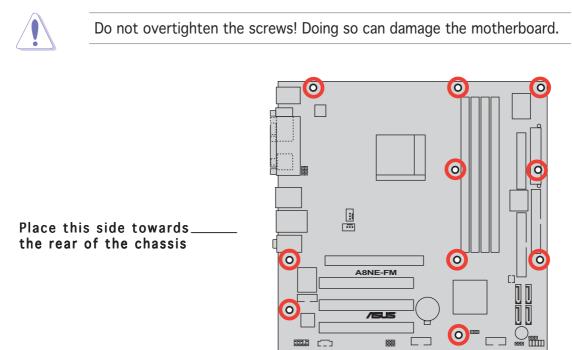

#### 1.2.3 Motherboard layout

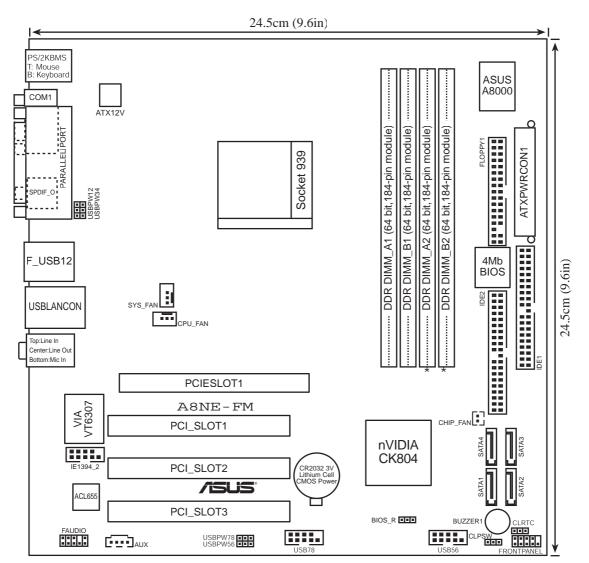

\* optional

## 1.2.4 Layout contents

| Slots               | Page |
|---------------------|------|
| 1. DDR DIMM slots   | 1-12 |
| 2. PCI slots        | 1-16 |
| 3. PCI Express slot | 1-16 |

| Jumpers                                                          | Page |
|------------------------------------------------------------------|------|
| 1. Clear RTC RAM (3-pin CLRTC1)                                  | 1-17 |
| 2. Clear password (3-pin CLPSW)                                  | 1-18 |
| 3. USB device wake-up (3-pin USBPW12, USBPW34, USBPW56, USBPW78) | 1-18 |
| 4. BIOS Recovery (3-pin BIOS_R)                                  | 1-19 |

| Rear panel connectors       | Page |
|-----------------------------|------|
| 1. PS/2 mouse port          | 1-20 |
| 2. Parallel port            | 1-20 |
| 3. IEEE 1394a port          | 1-20 |
| 4. LAN (RJ-45) port         | 1-20 |
| 5. Line In port             | 1-20 |
| 6. Line Out port            | 1-20 |
| 7. Microphone port          | 1-20 |
| 8. USB 2.0 ports 3 and 4    | 1-21 |
| 9. USB 2.0 ports 1 and 2    | 1-21 |
| 10. Coaxial S/PDIF Out port | 1-21 |
| 11. Serial port             | 1-21 |
| 12. PS/2 keyboard port      | 1-21 |

| Internal connectors                                         | Page |
|-------------------------------------------------------------|------|
| 1. Floppy disk drive connector (34-1 pin FLOPPY1)           | 1-22 |
| 2. IDE connectors (40-1 pin IDE1, IDE2)                     | 1-23 |
| 3. Serial ATA connectors (7-pin SATA1, SATA2, SATA3, SATA4) | 1-24 |
| 4. CPU fan connector (3-pin CPU_FAN)                        | 1-25 |
| 5. System fan connector (3-pin SYS_FAN)                     | 1-25 |
| 6. Chip fan connector (2-pin CHIP_FAN)                      | 1-25 |
| 7. USB connectors (10-1 pin USB78, USB56)                   | 1-26 |
| 8. IEEE 1394a connector (10-1 pin IE1394_2)                 | 1-26 |
| 9. ATX power connectors (24-pin ATXPWRCON1, 4-pin ATX12V1)  | 1-27 |
| 10. Internal audio connector (4-pin AUX)                    | 1-28 |
| 11. Front panel audio connector (10-1 pin FPAUDIO)          | 1-28 |
| 12. System panel connector (10-1 pin F_PANEL1)              | 1-29 |

# **1.3 Central Processing Unit (CPU)**

The motherboard comes with a surface mount 939-pin Zero Insertion Force (ZIF) socket designed for the AMD Athlon<sup>M</sup> 64FX or AMD Athlon 64<sup>M</sup> processor.

The 128-bit-wide data paths of these processors can run applications faster than processors with only 32-bit or 64-bit wide data paths.

Take note of the marked corner (with gold triangle) on the CPU. This mark should match a specific corner on the socket to ensure correct installation.

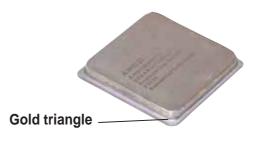

## 1.3.1 Installing the CPU

To install a CPU:

1. Locate the CPU socket on the motherboard.

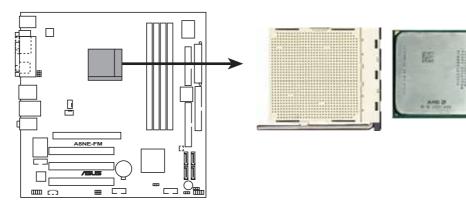

A8NE-FM CPU Socket 939

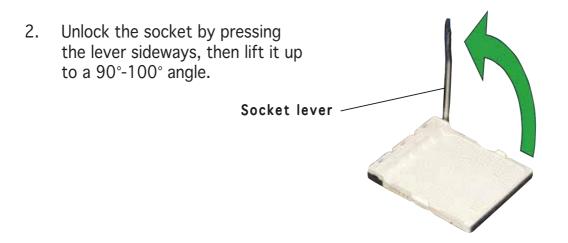

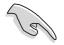

Make sure that the socket lever is lifted up to  $90^{\circ}$ - $100^{\circ}$  angle; otherwise the CPU does not fit in completely.

- 3. Position the CPU above the socket such that the CPU corner with the gold triangle matches the socket corner with a small triangle.
- 4. Carefully insert the CPU into the socket until it fits in place.

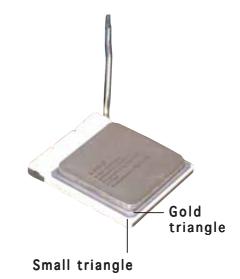

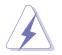

The CPU fits only in one correct orientation. DO NOT force the CPU into the socket to prevent bending the pins and damaging the CPU!

5. When the CPU is in place, push down the socket lever to secure the CPU. The lever clicks on the side tab to indicate that it is locked.

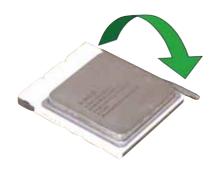

### 1.3.2 Installing the heatsink and fan

The AMD Athlon<sup>™</sup> 64FX or AMD Athlon 64<sup>™</sup> processor requires a specially designed heatsink and fan assembly to ensure optimum thermal condition and performance.

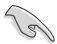

Make sure that you use only qualified heatsink and fan assembly.

To install the CPU heatsink and fan:

1. Place the heatsink on top of the installed CPU, making sure that the heatsink fits properly on the retention module base.

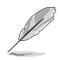

- The retention module base is already installed on the motherboard upon purchase.
- You do not have to remove the retention module base when installing the CPU or installing other motherboard components.
- If you purchased a separate CPU heatsink and fan assembly, make sure that a Thermal Interface Material is properly applied to the CPU heatsink or CPU before you install the heatsink and fan assembly.

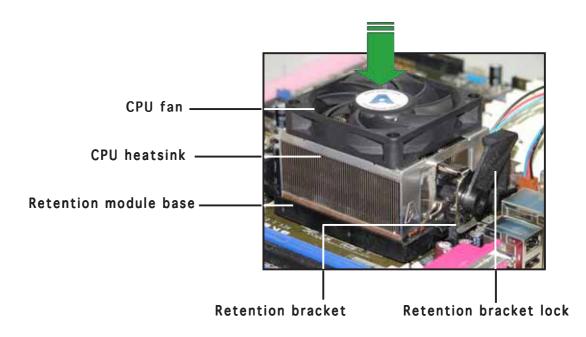

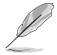

Your boxed CPU heatsink and fan assembly should come with installation instructions for the CPU, heatsink, and the retention mechanism. If the instructions in this section do not match the CPU documentation, follow the latter.

2. Attach one end of the retention bracket to the retention module base.

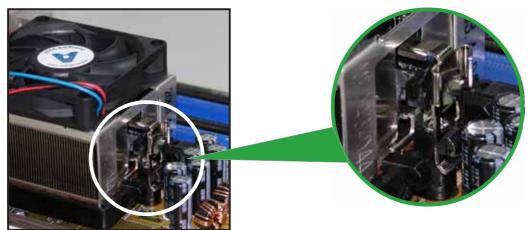

3. Align the other end of the retention bracket (near the retention bracket lock) to the retention module base. A clicking sound denotes that the retention bracket is in place.

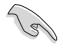

Make sure that the fan and heatsink assembly perfectly fits the retention mechanism module base, otherwise you cannot snap the retention bracket in place.

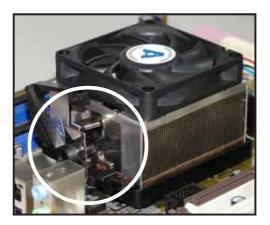

4. Push down the retention bracket lock on the retention mechanism to secure the heatsink and fan to the module base.

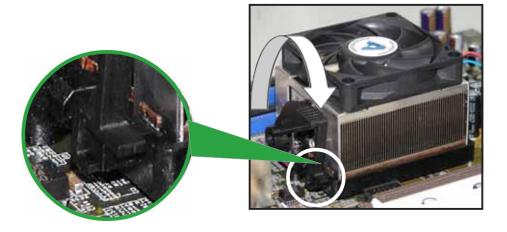

5. When the fan and heatsink assembly is in place, connect the CPU fan cable to the connector on the motherboard labeled CPU\_FAN.

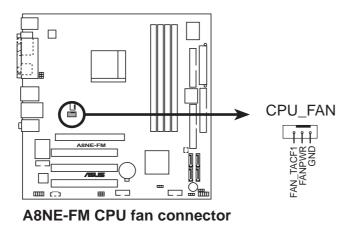

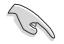

Do not forget to connect the CPU fan connector! Hardware monitoring errors can occur if you fail to plug this connector.

# **1.4** System memory

#### 1.4.1 Overview

The motherboard comes with four 184-pin Double Data Rate (DDR) Dual Inline Memory Modules (DIMM) sockets.

The following figure illustrates the location of the sockets:

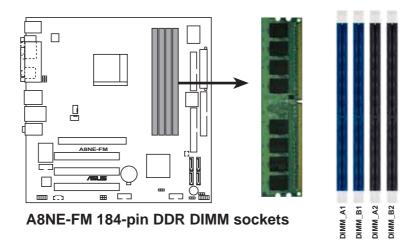

| Channel   | Sockets             |  |  |
|-----------|---------------------|--|--|
| Channel A | DIMM_A1 and DIMM_B1 |  |  |
| Channel B | DIMM_A2 and DIMM_B2 |  |  |

## 1.4.2 Memory configurations

You may install 256 MB, 512 MB and 1 GB unbuffered non-ECC DDR DIMMs into the DIMM sockets using the memory configurations in this section.

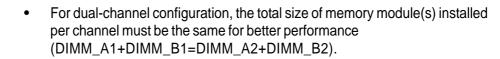

- Always install DIMMs with the same CAS latency. For optimum compatibility, we recommend that you obtain memory modules from the same vendor. Refer to the DDR400 Qualified Vendors List on the next page for details.
- Due to chipset resource allocation, the system may detect less than 4 GB of system memory when you installed four 1 GB DDR memory modules.
- Due to chipset limitation, this motherboard does not support DIMM modules with 128 Mb memory chips or double-sided x16 memory chips.
- With the 4 DIMM slot, the DIMM slots DIMM\_A2 and DIMM\_B2 are always to be populated in pairs.

#### 1.4.3 Installing a DIMM

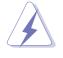

Make sure to unplug the power supply before adding or removing DIMMs or other system components. Failure to do so may cause severe damage to both the motherboard and the components.

- 1. Unlock a DIMM socket by pressing the retaining clips outward.
- 2. Align a DIMM on the socket such that the notch on the DIMM matches the break on the socket.

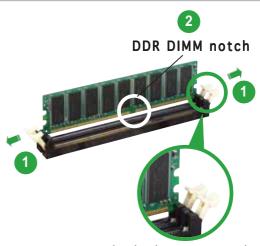

Unlocked retaining clip

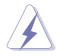

A DDR DIMM is keyed with a notch so that it fits in only one direction. DO NOT force a DIMM into a socket to avoid damaging the DIMM.

3. Firmly insert the DIMM into the socket until the retaining clips snap back in place and the DIMM is properly seated.

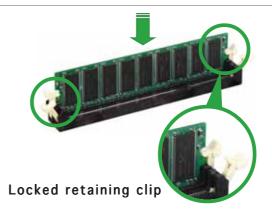

#### 1.4.4 Removing a DIMM

To remove a DIMM:

1. Simultaneously press the retaining clips outward to unlock the DIMM.

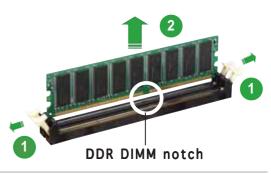

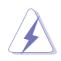

Support the DIMM lightly with your fingers when pressing the retaining clips. The DIMM might get damaged when it flips out with extra force.

2. Remove the DIMM from the socket.

# **1.5 Expansion slots**

In the future, you may need to install expansion cards. The following sub-sections describe the slots and the expansion cards that they support.

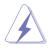

Make sure to unplug the power cord before adding or removing expansion cards. Failure to do so may cause you physical injury and damage motherboard components.

#### 1.5.1 Installing an expansion card

To install an expansion card:

- 1. Before installing the expansion card, read the documentation that came with it and make the necessary hardware settings for the card.
- 2. Remove the system unit cover (if your motherboard is already installed in a chassis).
- 3. Remove the bracket opposite the slot that you intend to use. Keep the screw for later use.
- 4. Align the card connector with the slot and press firmly until the card is completely seated on the slot.
- 5. Secure the card to the chassis with the screw you removed earlier.
- 6. Replace the system cover.

### 1.5.2 Configuring an expansion card

After installing the expansion card, configure it by adjusting the software settings.

- 1. Turn on the system and change the necessary BIOS settings, if any. See Chapter 2 for information on BIOS setup.
- 2. Assign an IRQ to the card. Refer to the tables on the next page.
- 3. Install the software drivers for the expansion card.

#### Standard interrupt assignments

| IRQ | Priority | Standard Function            |  |  |  |  |  |
|-----|----------|------------------------------|--|--|--|--|--|
| 0   | 1        | System Timer                 |  |  |  |  |  |
| 1   | 2        | Keyboard Controller          |  |  |  |  |  |
| 2   | -        | Re-direct to IRQ#9           |  |  |  |  |  |
| 3   | 11       | Communications Port (COM2)*  |  |  |  |  |  |
| 4   | 12       | Communications Port (COM1)*  |  |  |  |  |  |
| 5   | 13       | IRQ holder for PCI steering* |  |  |  |  |  |
| 6   | 14       | Floppy Disk Controller       |  |  |  |  |  |
| 7   | 15       | Printer Port (LPT1)*         |  |  |  |  |  |
| 8   | 3        | System CMOS/Real Time Clock  |  |  |  |  |  |
| 9   | 4        | IRQ holder for PCI steering* |  |  |  |  |  |
| 10  | 5        | IRQ holder for PCI steering* |  |  |  |  |  |
| 11  | 6        | IRQ holder for PCI steering* |  |  |  |  |  |
| 12  | 7        | PS/2 Compatible Mouse Port*  |  |  |  |  |  |
| 13  | 8        | Numeric Data Processor       |  |  |  |  |  |
| 14  | 9        | Primary IDE Channel          |  |  |  |  |  |
| 15  | 10       | Secondary IDE Channel        |  |  |  |  |  |

\* These IRQs are usually available for ISA or PCI devices.

#### IRQ assignments for this motherboard

|                               | Α    | В    | С    | D    | E | F | G | Н |
|-------------------------------|------|------|------|------|---|---|---|---|
| PCI slot 1                    | used | _    | —    | _    | _ | _ | _ | — |
| PCI slot 2                    | _    | used | —    | —    | — | _ | — | — |
| PCI slot 3                    | —    | _    | used | _    | — | _ | _ | — |
| Onboard IEEE 1394a controller | —    | —    | —    | used | — | — | — | — |

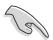

When using PCI cards on shared slots, ensure that the drivers support "Share IRQ" or that the cards do not need IRQ assignments; otherwise, conflicts will arise between the two PCI groups, making the system unstable and the card inoperable.

#### 1.5.3 PCI slots

The PCI slots support cards such as a LAN card, SCSI card, USB card, and other cards that comply with PCI specifications. The figure shows a LAN card installed on a PCI slot.

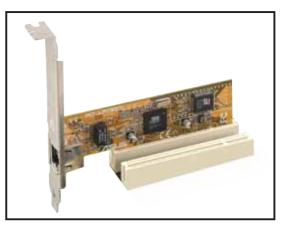

# 1.5.4 PCI Express x16 slot

This motherboard supports PCI Express x16 graphic cards that comply with the PCI Express specifications.

The figure shows a graphics card installed on the PCI Express x16 slot.

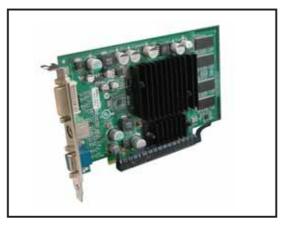

# **1.6** Jumpers

#### 1. Clear RTC RAM (CLRTC1)

This jumper allows you to clear the Real Time Clock (RTC) RAM in CMOS. You can clear the CMOS memory of date, time, and system setup parameters by erasing the CMOS RTC RAM data. The onboard button cell battery powers the RAM data in CMOS, which include system setup information such as system passwords.

To erase the RTC RAM:

- 1. Turn OFF the computer and unplug the power cord.
- 2. Move the jumper cap from pins 1-2 (default) to pins 2-3. Keep the cap on pins 2-3 for about 5~10 seconds, then move the cap back to pins 1-2.
- 3. Plug the power cord and turn ON the computer.
- 4. Hold down the <Del> key during the boot process and enter BIOS setup to re-enter data.

Except when clearing the RTC RAM, never remove the cap on CLRTC jumper default position. Removing the cap will cause system boot failure!

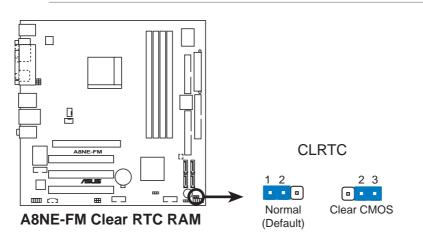

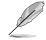

You do not need to clear the RTC when the system hangs due to overclocking. For system failure due to overclocking, use the C.P.R. (CPU Parameter Recall) feature. Shut down and reboot the system so the BIOS can automatically reset parameter settings to default values.

#### 2. Clear password (3-pin CLPSW)

Set this jumper to 1-2 (Default) if you want to enable the password setting. Set this jumper to 2-3 if you want to skip the password.

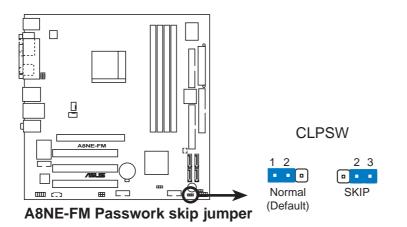

# 3. USB device wake-up (3-pin USBPW12, USBPW34, USBPW56, USBPW78)

Set these jumpers to +5V to wake up the computer from S1 sleep mode (CPU stopped, DRAM refreshed, system running in low power mode) using the connected USB devices. Set to +5VSB to wake up from S3 and S4 sleep modes (no power to CPU, DRAM in slow refresh, power supply in reduced power mode).

The USBPWR12 and USBPWR34 jumpers are for the rear USB ports. The USBPWR56 and USBPWR78 jumpers are for the internal USB connectors that you can connect to additional USB ports.

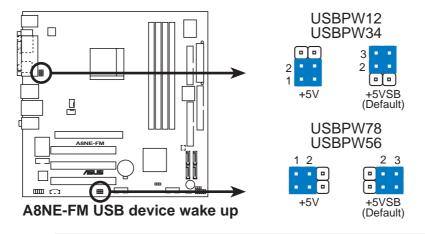

- The USB device wake-up feature requires a power supply that can provide 500 mA on the +5VSB lead for each USB port; otherwise, the system would not power up.
- The total current consumed must NOT exceed the power supply capability (+5VSB) whether under normal condition or in sleep mode.

#### 4. BIOS Recovery (3-pin BIOS\_R)

The force BIOS recovery jumper allows you to force recover the BIOS settings when the BIOS gets corrupted or destroyed.

The jumper block is on pins 1 and 2 during normal operation (default). To force recover the BIOS, set the jumper block on pins 2 and 3.

To recover the BIOS:

- 1. Turn OFF your computer and unplug the power cord.
- 2. Move the jumper cap from pins 1-2 (default) to pins 2-3.
- 3. Insert a floppy disk with the original or updated BIOS file, and rename the BIOS file name as **A8NE-FM.ROM**.
- 4. Plug the power cord and turn ON the computer.
- 5. The system searches for the BIOS file in the floppy then reflashes the BIOS.
- 6. When finished, shut down your computer.
- 7. Replace the jumper cap from pins 2-3 to pins 1-2.
- 8. Reboot your computer.
- 9. Hold down the <Del> key during the boot process and enter BIOS setup to re-enter data.

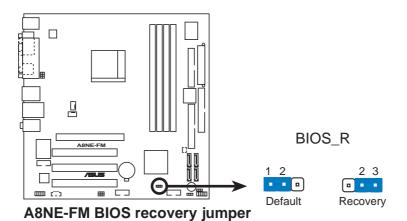

# **1.7** Connectors

#### 1.7.1 Rear panel connectors

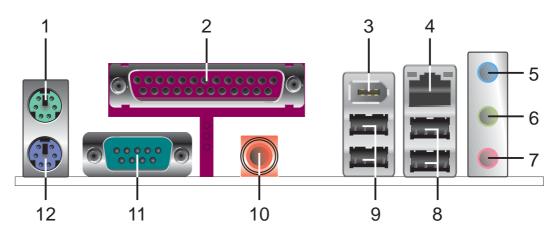

- 1. **PS/2 mouse port (green).** This port is for a PS/2 mouse.
- 2. Parallel port. This 25-pin port connects a parallel printer, a scanner, or other devices.
- **3. IEEE 1394a port.** This 6-pin IEEE 1394a port provides high-speed connectivity for audio/video devices, storage peripherals, PCs, or portable devices.
- 4. LAN (RJ-45) port. This port allows connection to a Local Area Network (LAN) through a network hub. Refer to the table below for the LAN port LED indications.
- 5. Line In port (light blue). This port connects a tape, CD, DVD player, or other audio sources.
- 6. Line Out port (lime). This port connects a headphone or a speaker. In 4-channel, 6-channel, and 8-channel configuration, the function of this port becomes Front Speaker Out.
- 7. Microphone port (pink). This port connects a microphone.

| Port Headset<br>2-channel |          | 4-channel         | 6-channel         |  |  |
|---------------------------|----------|-------------------|-------------------|--|--|
| Light Blue                | Line In  | Line In           | Line In           |  |  |
| Lime                      | Line Out | Front Speaker Out | Front Speaker Out |  |  |
| Pink                      | Mic In   | Mic In            | Mic In            |  |  |
| Gray                      | -        | Rear Speaker Out  | Rear Speaker Out  |  |  |
| Black                     | -        | -                 | -                 |  |  |
| Yellow Orange             | -        | -                 | Center/Subwoofer  |  |  |

#### Audio 2, 4, or 6-channel configuration

- 8. USB 2.0 ports 3 and 4. These two 4-pin Universal Serial Bus (USB) ports are available for connecting USB 2.0 devices.
- **9.** USB 2.0 ports 1 and 2. These two 4-pin Universal Serial Bus (USB) ports are available for connecting USB 2.0 devices.
- **10. Coaxial S/PDIF Out port.** This port connects an external audio output device via a coaxial S/PDIF cable.
- **11. Serial port**. This 9-pin COM1 port is for pointing devices or other serial devices.
- **12. PS/2 keyboard port (purple).** This port is for a PS/2 keyboard.

### 1.7.2 Internal connectors

#### 1. Floppy disk drive connector (34-1 pin FLOPPY1)

This connector is for the provided floppy disk drive (FDD) signal cable. Insert one end of the cable to this connector, then connect the other end to the signal connector at the back of the floppy disk drive.

Pin 5 on the connector is removed to prevent incorrect cable connection when using an FDD cable with a covered Pin 5.

A8NE-FM Floppy disk drive connector

#### 2. IDE connectors (40-1 pin IDE1, IDE2)

These connectors are for an Ultra DMA 100/66 signal cable. The Ultra DMA 100/66 signal cable has three connectors: a blue connector for the primary IDE connector on the motherboard, a black connector for an Ultra DMA 100/66 IDE slave device (optical drive/hard disk drive), and a gray connector for an Ultra DMA 100/66 IDE master device (hard disk drive). If you install two hard disk drives, you must configure the second drive as a slave device by setting its jumper accordingly. Refer to the hard disk documentation for the jumper settings.

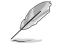

- Pin 20 on the IDE connector is removed to match the covered hole on the Ultra DMA cable connector. This prevents incorrect insertion when you connect the IDE cable.
- Use the 80-conductor IDE cable for Ultra DMA 100/66 IDE devices.

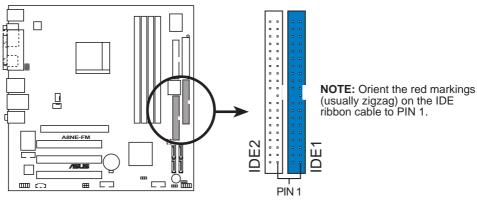

**A8NE-FM IDE connectors** 

#### 3. Serial ATA connectors (7-pin SATA1, SATA2, SATA3, SATA4)

These connectors are for the Serial ATA signal cables for Serial ATA hard disk drives.

These connectors are set to Standard IDE configuration by default. In Standard IDE mode, you can connect Serial ATA boot/data hard disk drives to these connectors.

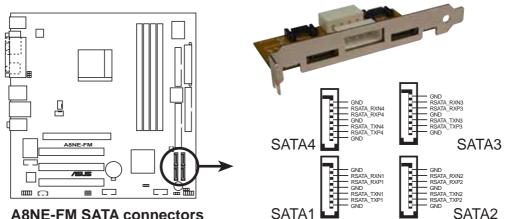

**A8NE-FM SATA connectors** 

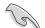

#### Important notes on Serial ATA

- The Serial ATA RAID feature (RAID 0, RAID 1) is available only if you are using Windows<sup>®</sup> 2000/XP.
- Install the Windows® 2000 Service Pack 4 or the Windows® XP • Service Pack1 before using Serial ATA.
- Use only a maximum of two ports for each RAID 0 or RAID 1 set.
- Plug your Serial ATA boot disk on the master port (SATA1 and SATA2) to support S3 function. Refer to the table below for details.

#### Serial ATA Master/Slave connectors

| Connector    | Color | Setting | Use       |
|--------------|-------|---------|-----------|
| SATA1, SATA2 | Black | Master  | Boot Disk |
| SATA3, SATA4 | Black | Slave   | Data Disk |

# 4. CPU and System fan connectors (3-pin CPU\_FAN, 3-pin SYS\_FAN)

These fan connectors support cooling fans of 350 mA ~ 2000 mA (24 W max.) or a total of 1 A ~ 3.48 A (41.76 W max.) at +12 V. Connect the fan cable to the fan connector on the motherboard, making sure that the black wire of each cable matches the ground pin of the connector.

Do not forget to connect the fan cables to the fan connectors. Insufficient air flow inside the system may damage the motherboard components. These are not jumpers! DO NOT place jumper caps on the fan connectors.

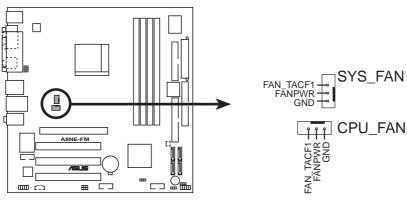

**A8NE-FM Fan connectors** 

#### 5. Chip fan connector (2-pin CHIP\_FAN)

This fan connector is for the NVIDIA® nForce4 (CK8-04 Standard - A02) chipset. Connect the fan cable to the fan connector on the motherboard.

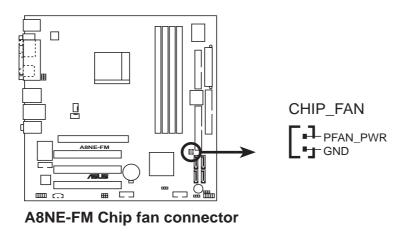

#### 6. USB connectors (10-1 pin USB78, USB56)

These connectors are for USB 2.0 ports. Connect the USB/GAME module cable to any of these connectors, then install the module to a slot opening at the back of the system chassis. These USB connectors comply with USB 2.0 specification that supports up to 480 Mbps connection speed.

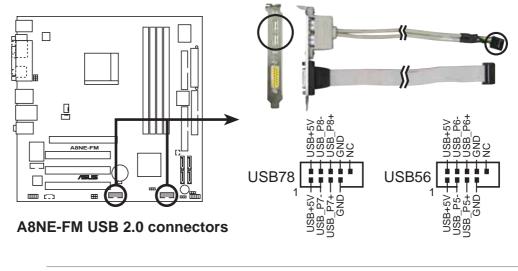

Never connect a **1394 cable** to the USB connectors. Doing so will damage the motherboard!

#### 7. IEEE 1394a connector (10-1 pin IE1394\_2)

This connector is for an IEEE 1394a port. Connect the IEEE 1394a module cable to this connector, then install the module to a slot opening at the back of the system chassis.

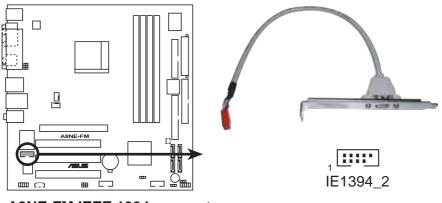

A8NE-FM IEEE 1394 connector

NEVER connect a **USB cable** to the IEEE 1394a connector. Doing so will damage the motherboard!

#### 8. ATX power connectors (24-pin ATXPWRCON1, 4-pin ATX12V1)

These connectors are for an ATX power supply. The plugs from the power supply are designed to fit these connectors in only one orientation. Find the proper orientation and push down firmly until the connectors completely fit.

- We recommend that you use an ATX 12 V Specification 2.0-compliant power supply unit (PSU) with a minimum of 350 W power rating. This PSU type has 24-pin and 4-pin power plugs.
- If you intend to use a PSU with 20-pin and 4-pin power plugs, make sure that the 20-pin power plug can provide at least 15A on +12V and that the PSU has a minimum power rating of 350 W. The system may become unstable or may not boot up if the power is inadequate.
- Do not forget to connect the 4-pin ATX +12 V power plug; otherwise, the system will not boot up.
- We recommend that you use a PSU with higher power output when configuring a system with more power-consuming devices. The system may become unstable or may not boot up if the power is inadequate.
- The ATX 12 V Specification 2.0-compliant PSU passed the motherboard power requirement test with the following configuration:

| CPU                  | :  | Intel <sup>®</sup> Pentium <sup>®</sup> 4 3.6 GHz |
|----------------------|----|---------------------------------------------------|
| Memory               | :  | 512 MB DDR (x 4)                                  |
| Graphics card        | :  | PCI Express x16 Nvidia EN5900                     |
| Parallel ATA devices | 5: | IDE hard disk drive (x 2)                         |
| Serial ATA device    | :  | SATA hard disk drive                              |
| Optical drives       | :  | CD-ROM (x 2)                                      |
| SCSI devices         | :  | SCSI card and SCSI hard disk drive                |
|                      |    |                                                   |

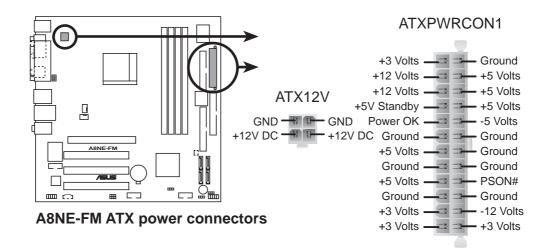

#### 9. Internal audio connector (4-pin AUX)

This connector allows you to receive stereo audio input from sound sources such as a CD-ROM, TV tuner, or MPEG card.

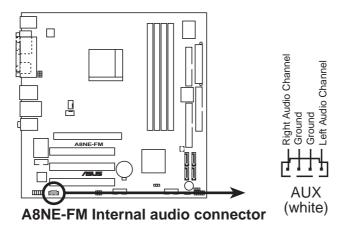

#### 10. Front panel audio connector (10-1 pin FPAUDIO)

This connector is for a chassis-mounted front panel audio I/O module that supports legacy AC '97 audio standard. Connect one end of the front panel audio I/O module cable to this connector.

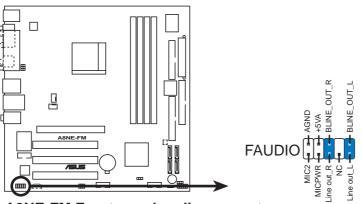

A8NE-FM Front panel audio connector

#### 11. System panel connector (10-1 pin F\_PANEL1)

This connector supports several chassis-mounted functions.

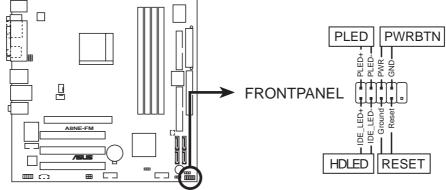

A8NE-FM System panel connector

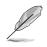

The sytem panel connector is color-coded for easy connection. Refer to the connector description below for details.

#### • System power LED (Green 2-pin PLED)

This 3-pin connector is for the system power LED. Connect the chassis power LED cable to this connector. The system power LED lights up when you turn on the system power, and blinks when the system is in sleep mode.

# Hard disk drive activity (Red 2-pin HDLED) This 2-pin connector is for the HDD Activity LED. Connect the HDD Activity LED cable to this connector. The IDE LED lights up or flash

Activity LED cable to this connector. The IDE LED lights up or flashes when data is read from or written to the HDD.

#### • **Power/Soft-off button (Black 2-pin PWRBTN)** This connector is for the system power button. Pressing the power

button turns the system ON or puts the system in SLEEP or SOFT-OFF mode depending on the BIOS settings. Pressing the power switch for more than four seconds while the system is ON turns the system OFF.

## • **Reset button (Blue 2-pin RESET)** This 2-pin connector is for the chassis-mounted reset button for system reboot without turning off the system power.

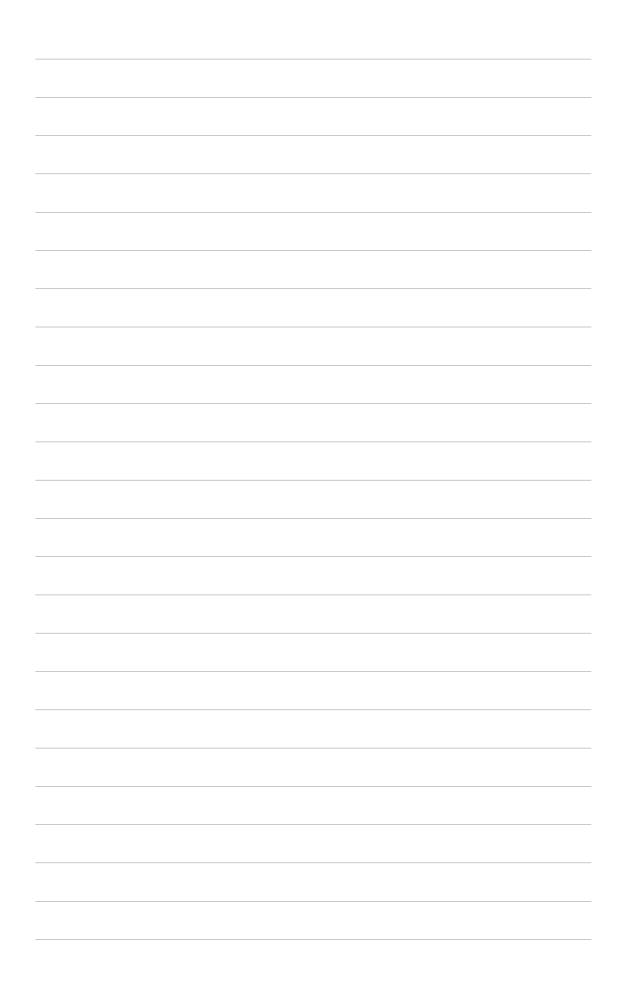

This chapter tells how to change the system settings through the BIOS Setup menus. Detailed descriptions of the BIOS parameters are also provided.

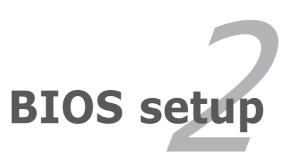

## 2.1 Managing and updating your BIOS

The following utilities allow you to manage and update the motherboard Basic Input/Output System (BIOS) setup.

- 1. **AwardBIOS Flash Utility** (Updates the BIOS using a floppy disk during POST.)
- 2. **ASUS CrashFree BIOS 2 Utility** (Updates the BIOS using a bootable floppy disk when the BIOS gets corrupted.)

Refer to the corresponding section for details on these utilities.

#### Important notes

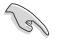

- Save a copy of the **original motherboard BIOS file** to a **bootable floppy disk** in case you need to restore the BIOS in the future. Copy the original motherboard BIOS using the ASUS Update or AFLASH utilities.
- Visit the system builder's website and download the latest BIOS file for this motherboard using the ASUS Update utility.

## 2.1.1 Creating a bootable floppy disk

1. Do either one of the following to create a bootable floppy disk.

#### DOS environment

- a. Insert a 1.44 MB floppy disk into the drive.
- b. At the DOS prompt, type format A:/S then press <Enter>.

Windows<sup>®</sup> XP environment

- a. Insert a 1.44 MB floppy disk to the floppy disk drive.
- b. Click **Start** from the Windows<sup>®</sup> desktop, then select **My Computer**.
- c. Select the 3 1/2 Floppy Drive icon.
- d. Click File from the menu, then select Format. A Format 3 1/2 Floppy Disk window appears.
- e. Select **Create an MS-DOS startup disk** from the format options field, then click **Start**.

#### Windows<sup>®</sup> 2000 environment

To create a set of boot disks for Windows<sup>®</sup> 2000:

- a. Insert a formatted, high density 1.44 MB floppy disk into the drive.
- b. Insert the Windows<sup>®</sup> 2000 CD to the optical drive.
- c. Click **Start**, then select **Run**.
- d. From the Open field, type

D:\bootdisk\makeboot a:

assuming that D: is your optical drive.

- e. Press <Enter>, then follow screen instructions to continue.
- 2. Copy the original or the latest motherboard BIOS file to the bootable floppy disk.

## 2.1.2 AwardBIOS Flash Utility

The Basic Input/Output System (BIOS) can be updated using the built-in Flash Memory Writer utility or using a bootable floppy disk with the executable Flash Memory Writer Utility (AWDFLASH.EXE). Follow these instructions to update the BIOS using this utility.

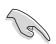

Save only the updated BIOS file in the floppy disk to avoid loading a wrong BIOS file.

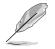

The succeeding screens are for reference only. The actual displays may not exactly match what you see on your screen.

### Updating the BIOS file

- 1. Download the latest BIOS file from the system builder's website. . Rename the file to (BIOS file name on the support CD).BIN and save it to the bootable floppy disk you created earlier.
- 2. Copy the AwardBIOS Flash Utility (awdflash.exe) from the Software folder of the support CD to the floppy disk with the latest BIOS file.
- 3. Boot the system in DOS mode using the bootable floppy disk you created earlier.

- 4. When the A:> appears, replace the bootable floppy disk with the floppy disk containing the new BIOS file and the Award BIOS Flash Utility.
- 5. At the prompt, type **awdflash** then press <Enter>. The Award BIOS Flash Utility screen appears.

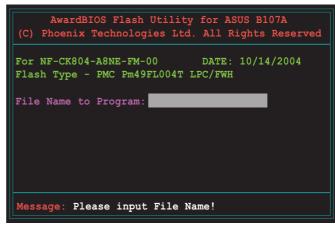

6. Type the BIOS file name in the **File Name to Program** field, then press <Enter>.

|        |         |          | 00<br>FL004T L |   | 10/14/20 | 04 |
|--------|---------|----------|----------------|---|----------|----|
| File N | Name to | Program: | 1001.bi        | n |          |    |
|        |         |          |                |   |          |    |
|        |         |          |                |   |          |    |

7. The utility prompts you to save the current BIOS file. Press  $\langle Y \rangle$  to save the current BIOS file to the floppy disk, or  $\langle N \rangle$  to continue.

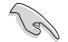

If you intend to save the current BIOS file, make sure that the floppy disk has enough disk space to save the file. See the next section for details on saving the current BIOS file.

8. The utility verifies the BIOS file in the floppy disk and starts flashing the BIOS file.

| AwardBIOS Flash Utility for ASUS B107A<br>(C) Phoenix Technologies Ltd. All Rights Reserved |
|---------------------------------------------------------------------------------------------|
| For NF-CK804-A8NE-FM-00 DATE: 10/14/2004<br>Flash Type - PMC Pm49FL004T LPC/FWH             |
| File Name to Program: 1001.bin                                                              |
| Program Flashing Memory - OFE00 OK                                                          |
| Write OK 📑 No Update 🕂 Write Fail                                                           |
| Warning: Don't Turn Off Power Or Reset System!                                              |

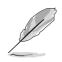

Do not turn off or reset the system during the flashing process!

9. The utility displays a **Flashing Complete** message indicating that you have successfully flashed the BIOS file. Remove the floppy disk then press <F1> to restart the system.

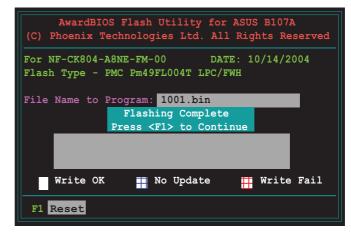

#### Saving the current BIOS file

You can use the AwardBIOS Flash Utility to save the current BIOS file. You can load the current BIOS file when the BIOS file gets corrupted during the flashing process.

To save the current BIOS file using the AwardBIOS Flash Utility:

- 1. Follow steps 1 to 6 of the previous section.
- Press <Y> when the utility prompts you to save the current BIOS file. The following screen appears.

 Type a filename for the current BIOS file in the Save current BIOS as field, then press <Enter>.

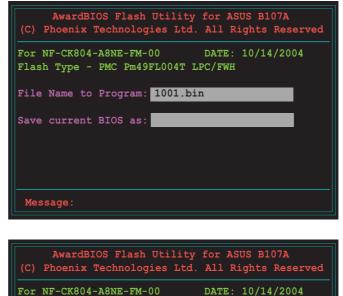

Flash Type - PMC Pm49FL004T LPC/FWH

Checksum: DAD6H

File Name to Program: 1001.bin

Save current BIOS as: old.bin

Message: Please Wait!

4. The utility saves the current BIOS file to the floppy disk, then returns to the BIOS flashing process.

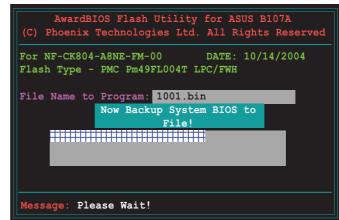

## 2.1.3 ASUS CrashFree BIOS 2 utility

The ASUS CrashFree BIOS is an auto recovery tool that allows you to restore the BIOS file when it fails or gets corrupted during the updating process. You can update a corrupted BIOS file using the motherboard support CD or the floppy disk that contains the updated BIOS file.

- Prepare the floppy disk containing the updated motherboard BIOS before using this utility.
  - Make sure that you rename the original or updated BIOS file in the floppy disk to **A8NE-FM.ROM**.

#### Recovering the BIOS from a floppy disk

To recover the BIOS from a floppy disk:

- 1. Turn on the system.
- 2. Insert the floppy disk with the original or updated BIOS file to the floppy disk drive.
- 3. The utility displays the following message and automatically checks the floppy disk for the original or updated BIOS file.

```
Bad BIOS checksum. Starting BIOS recovery...
Checking for floppy...
```

When found, the utility reads the BIOS file and starts flashing the corrupted BIOS file.

```
Bad BIOS checksum. Starting BIOS recovery...
Checking for floppy...
Floppy found!
Reading file "A8NE-FM.ROM". Completed.
Start flashing...
```

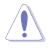

DO NOT shut down or reset the system while updating the BIOS! Doing so can cause system boot failure!

4. Restart the system after the utility completes the updating process.

## 2.2 BIOS Setup program

This motherboard supports a programmable Flash ROM that you can update using the provided utility described in section *"2.1 Managing and updating your BIOS."* 

Use the BIOS Setup program when you are installing a motherboard, reconfiguring your system, or prompted to "Run Setup." This section explains how to configure your system using this utility.

Even if you are not prompted to use the Setup program, you may want to change the configuration of your computer in the future. For example, you may want to enable the security password feature or make changes to the power management settings. This requires you to reconfigure your system using the BIOS Setup program so that the computer can recognize these changes and record them in the CMOS RAM of the Flash ROM.

The Flash ROM on the motherboard stores the Setup utility. When you start up the computer, the system provides you with the opportunity to run this program. Press <Delete> during the Power-On Self Test (POST) to enter the Setup utility; otherwise, POST continues with its test routines.

To enter Setup after POST, restart the system by pressing <Ctrl> + <Alt> + <Delete>, or by pressing the reset button on the system chassis. You can also restart by turning the system off and then back on. Do this last option only if the first two failed.

The Setup program is designed to make it as easy to use as possible. It is a menu-driven program, which means you can scroll through the various sub-menus and make your selections among the predetermined choices.

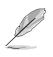

Because the BIOS software is constantly being updated, the following BIOS setup screens and descriptions are for reference purposes only, and may not exactly match what you see on your screen.

### 2.2.1 BIOS menu bar

The top of the screen has a menu bar with the following selections:

| MAIN     | Use this menu to make changes to the basic system configuration.                                   |
|----------|----------------------------------------------------------------------------------------------------|
| ADVANCED | Use this menu to enable and make changes to the advanced features.                                 |
| POWER    | Use this menu to configure and enable Power<br>Management features.                                |
| воот     | Use this menu to configure the default system device used to locate and load the Operating System. |
| EXIT     | Use this menu to exit the current menu or to exit the Setup program.                               |

To access the menu bar items, press the right or left arrow key on the keyboard until the desired item is highlighted.

### 2.2.2 Legend bar

At the bottom of the Setup screen is a legend bar. The keys in the legend bar allow you to navigate through the various setup menus. The following table lists the keys found in the legend bar with their corresponding functions.

| Navigation Key(s)                  | Function Description                                                |
|------------------------------------|---------------------------------------------------------------------|
| <f1> or <alt +="" h=""></alt></f1> | Displays the General Help screen from<br>anywhere in the BIOS Setup |
| <esc></esc>                        | Jumps to the Exit menu or returns to the main menu from a sub-menu  |
| Left or Right arrow                | Selects the menu item to the left or right                          |
| Up or Down arrow                   | Moves the highlight up or down between fields                       |
| - (minus key)                      | Scrolls backward through the values for the highlighted field       |
| + (plus key) or spacebar           | Scrolls forward through the values for the highlighted field        |
| <enter></enter>                    | Brings up a selection menu for the highlighted field                |
| <home> or <pgup></pgup></home>     | Moves the cursor to the first field                                 |
| <end> or <pgdn></pgdn></end>       | Moves the cursor to the last field                                  |
| <f5></f5>                          | Resets the current screen to its Setup<br>Defaults                  |
| <f10></f10>                        | Saves changes and exits Setup                                       |

### General help

In addition to the Item Specific Help window, the BIOS setup program also provides a General Help screen. You may launch this screen from any menu by simply pressing <F1>. The General Help screen lists the legend keys and their corresponding functions.

Saving changes and exiting the Setup program

See *"2.7 Exit Menu"* for detailed information on saving changes and exiting the setup program.

#### Scroll bar

When a scroll bar appears to the right of a help window, it indicates that there is more information to be displayed that will not fit in the window. Use <PgUp> and <PgDn> or the up and down arrow keys to scroll through the entire help document. Press <Home> to display the first page, press <End> to go to the last page. To exit the help window, press <Enter> or <Esc>.

#### Sub-menu

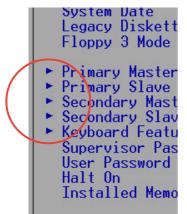

Note that a right pointer symbol (as shown on the left) appears to the left of certain fields. This pointer indicates that you can display a sub-menu from this field. A sub-menu contains additional options for a field parameter. To display a sub-menu, move the highlight to the field and press <Enter>. The sub-menu appears. Use the legend keys to enter values and move from field to field within a sub-menu as you would within a menu. Use the <Esc> key to return to the main menu.

Take some time to familiarize yourself with the legend keys and their corresponding functions. Practice navigating through the various menus and sub-menus. If you accidentally make unwanted changes to any of the fields, use the set default hot key <F5> to load the Setup default values. While moving around through the Setup program, note that explanations appear in the Item Specific Help window located to the right of each menu. This window displays the help text for the currently highlighted field.

## 2.3 Main Menu

When you enter the Setup program, the following screen appears.

| Phoenix - Award BIOS CMOS Setup Utility<br>Main Advanced Power Boot Exit                                                                                                    |                                                                                                    |                                        |  |
|----------------------------------------------------------------------------------------------------|----------------------------------------------------------------------------------------------------|----------------------------------------|--|
| System Time                                                                                                    | 17:8:12                                                                                                 | Select Menu                            |  |
| System Date                                                                                                    | Fri, Nov 5 2004                                                                                         | Item Specific Help>                    |  |
| Legacy Diskette A <ul> <li>Primary IDE Master</li> <li>Primary IDE Slave</li> <li>Secondary IDE Master</li> <li>Secondary IDE Slave</li> <li>First SATA Master</li> <li>Second SATA Master</li> <li>Third SATA Master</li> <li>Fourth SATA Master</li> </ul> | <pre>[1.44M, 3.5 in.] [ST320410A] [ASUS CDS520/] [None] [None] [None] [None] [None] [None] [None]</pre> | Change the internal clock.             |  |
| Installed Memory                                                                                                    | [256MB]                                                                                                 |                                        |  |
| F1:Help ↑↓:Select Item<br>ESC:Exit →+:Select Menu                                                                                                    | -/+: Change Value<br>Enter: Select SubMenu                                                              | F5:Setup Defaults<br>F10:Save and Exit |  |

## 2.3.1 System Time [xx:xx:xx]

Sets the system to the time that you specify (usually the current time). The format is hour, minute, second. Valid values for hour, minute and second are Hour: (00 to 23), Minute: (00 to 59), Second: (00 to 59). Use the <Tab> key to move between the hour, minute, and second fields.

## 2.3.2 System Date [xx/xx/xxxx]

Sets the system to the date that you specify (usually the current date). The format is month, day, year. Valid values for month, day, and year are Month: (1 to 12), Day: (1 to 31), Year: (up to 2084). Use the <Tab> key to move between the month, day, and year fields.

### 2.3.3 Legacy Diskette A [1.44M, 3.5 in.]

Sets the type of floppy drive installed. Configuration options: [None] [360K, 5.25 in.] [1.2M, 5.25 in.] [720K, 3.5 in.] [1.44M, 3.5 in.] [2.88M, 3.5 in.]

### 2.3.4 Installed Memory [xxx MB]

This field automatically displays the amount of conventional memory detected by the system during the boot process.

### 2.3.5 Primary and Secondary IDE Master/Slave

| Phoenix - Award BIOS CMOS Setup Utility<br>Main         |                                          |                                                                    |
|---------------------------------------------------------|------------------------------------------|--------------------------------------------------------------------|
| Primary IDE                                             | Master                                   | Select Menu                                                        |
| PIO Mode<br>UDMA Mode<br>Auto Acoustic Management       | [Auto]<br>[Auto]<br>[Disabled]           | Item Specific Help><br>Set a PIO Mode for the<br>IDE device. Mode0 |
| Primary IDE Master<br>Access Mode                       | [Auto]<br>[Auto]                         | through 4 successive<br>increase in<br>performance.                |
| Capacity                                                | 20021 MB                                 |                                                                    |
| Cylinder                                                | 38792                                    |                                                                    |
| Head                                                    | 16                                       |                                                                    |
| Sector                                                  | 63                                       |                                                                    |
| Transfer Mode                                           | UDMA 5                                   |                                                                    |
| F1:Help ↑↓:Select Item -/<br>ESC:Exit →+:Select Menu Er | /+: Change Value<br>nter: Select SubMenu | F5:Setup Defaults<br>F10:Save and Exit                             |

### PIO Mode [Auto]

This option lets you set a PIO (Programmed Input/Output) mode for the IDE device. Modes 0 through 4 provide successive increase in performance. Configuration options: [Auto] [Mode 0] [Mode 1] [Mode 2] [Mode 3] [Mode 4]

### UDMA Mode [Auto]

Ultra DMA capability allows improved transfer speeds and data integrity for compatible IDE devices. Set to [Disabled] to suppress Ultra DMA capability. Configuration options: [Disabled] [Auto]

#### Auto Acoustic Management [Disabled]

This option allows drive noise reduction.Configuration options: [Disabled] [Minimum] [Medium] [Maximum]

### Primary IDE Master [Auto]

Select [Auto] to automatically detect an IDE hard disk drive. If automatic detection is successful, Setup automatically fills in the correct values for the remaining fields on this sub-menu. If automatic detection fails, this may be because the hard disk drive is too old or too new. If the hard disk was already formatted on an older system, Setup may detect incorrect parameters. In these cases, select [Manual] to manually enter the IDE hard disk drive parameters. Refer to the next section for details. Configuration options: [None] [Auto] [Manual]

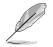

Before attempting to configure a hard disk drive, make sure you have the correct configuration information supplied by the drive manufacturer. Incorrect settings may cause the system to fail to recognize the installed hard disk.

### Access Mode [Auto]

This item allows the user to select the sector addressing mode. CHS (cylinder, head, sector) mode supports 528 MB hard disks. LBA (logical block addressing) mode supports hard disks up to 128 GB in size. Large mode (also called extended CHS mode) supports hard disks above 528 MB in size, but does not support LBA mode. Configuration options: [CHS] [LBA] [Large] [Auto]

### 2.3.6 First, Second, Third, and Fourth SATA Master

| Phoenix - Award BIOS CMOS Setup Utility<br>Main |                                  |                                          |
|-------------------------------------------------|----------------------------------|------------------------------------------|
| Primary IDE Master                              |                                  | Select Menu                              |
|                                                 |                                  | Item Specific Help>>                     |
| x Auto Acoustic Management                      | Disabled                         | Selects the type of fixed disk connected |
| Extended IDE Drive                              | [Auto]                           | to the system.                           |
| Access Mode                                     | [Auto]                           |                                          |
| Capacity                                        | 0 MB                             |                                          |
| Cylinder                                        | 0                                |                                          |
| Head                                            | 0                                |                                          |
| Precomp                                         | 0                                |                                          |
| Landing Zone                                    | 0                                |                                          |
| Sector                                          | 0                                |                                          |
|                                                 |                                  |                                          |
|                                                 | Change Value<br>: Select SubMenu | F5:Setup Defaults<br>F10:Save and Exit   |

### Extended IDE Drive [Auto]

Select [Auto] to automatically detect a SATA hard disk drive. If automatic detection is successful, Setup automatically fills in the correct values for the remaining fields on this sub-menu. Configuration options: [None] [Auto]

### Access Mode [Auto]

Allows the user to select the sector addressing mode. Refer to the previous page for detailed descriptions of the different modes. Configuration options: [Large] [Auto]

## 2.4 Advanced Menu

The Advanced menu items allow you to change the settings for the CPU and other system devices.

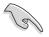

Take caution when changing the settings of the Advanced menu items. Incorrect field values may cause the system to malfunction.

| Phoenix - Award BIOS CMOS Setup Ut<br>Main Advanced Power Boot Exit                                          | ility                                                     |
|----------------------------------------------------------------------------------------------------|-----------------------------------------------------------|
| <ul> <li>CPU Configuration</li> <li>Chipset</li> <li>PCIPnP</li> <li>Onboard Device Configuration</li> </ul> | Select Menu<br>Item Specific Help≻<br>Press Enter to Set. |
| F1:Help ↑↓:Select Item -/+: Change Value<br>ESC:Exit →+:Select Menu Enter: Select SubMenu                    | F5:Setup Defaults<br>F10:Save and Exit                    |

## 2.4.1 CPU configuration

The items in this menu show the CPU-related information auto-detected by the BIOS.

| Phoenix - Award BIOS CMOS Setup Utility<br>Advanced                                                        |                                        |  |  |
|----------------------------------------------------------------------------------------------------|----------------------------------------|--|--|
| CPU Configuration                                                                                          | Select Menu                            |  |  |
| CPU Type AMD Athlon(tm) 64 Processor 3400+<br>CPU Speed 2222MHz<br>Cache RAM 512K<br>CPU Frequency [200.0] | Item Specific Help≫                    |  |  |
| F1:Help                                                                                                    | F5:Setup Defaults<br>F10:Save and Exit |  |  |

### CPU Frequency [200.0]

Displays the frequency that the clock generator sets to the system bus and PCI bus. The BIOS auto-detects the value of this item. Configuration options:  $[200.0] \sim [400.0]$ 

## 2.4.2 Chipset configuration

The items in this menu show the chipset configuration settings. Select an item then press <Enter> to display a pop-up menu with the configuration options.

| Phoenix - Award BIOS CMOS Setup Utility<br>Advanced                                                                                                    |                                                    |  |  |
|----------------------------------------------------------------------------------------------------|----------------------------------------------------|--|--|
| Chipset                                                                                                    | Select Menu                                        |  |  |
| <ul> <li>DRAM Configuration<br/>Err94 Enh [Disabled]<br/>Spread Spectrum [Enabled]<br/>SATA Spread Spectrum [Disabled]<br/>PCIE Spread Spectrum [Disabled]</li> </ul> | Item Specific Help≫<br>DRAM timing and<br>control. |  |  |
| F1:Help ↑↓:Select Item -/+: Change Value<br>ESC:Exit →+:Select Menu Enter: Select SubMenu                                                                             | F5:Setup Defaults<br>F10:Save and Exit             |  |  |

#### **DRAM** Configuration

The items in this sub-menu show the DRAM-related information that the BIOS auto-detects.

| Phoenix - Award BIOS CMOS Setup Utility                                                                                          |                                                |                                                                                                    |  |
|----------------------------------------------------------------------------------------------------|------------------------------------------------|----------------------------------------------------------------------------------------------------|--|
| Advanced                                                                                                    |                                                |                                                                                                    |  |
| DRAM Configuration                                                                                                    | 1                                              | Select Menu                                                                                                    |  |
| Max Memclock (MHz)<br>CAS# Latency (Tcl)<br>RAS# to CAS# delay (Trcd)<br>Min RAS# active time (Tras)<br>Row precharge time (Trp) | [Auto]<br>[Auto]<br>[Auto]<br>[Auto]<br>[Auto] | <pre>Item Specific Help≫ Places an artificial memory clock limit on the system. Memory is prevented from running faster than this frequency.</pre> |  |
|                                                                                                    | nge Value<br>elect SubMenu                     | F5:Setup Defaults<br>F10:Save and Exit                                                                                                    |  |

#### Max Memclock (MHz) [Auto]

Sets the maximum operating memory clock. Configuration options: [Auto] [DDR200] [DDR266] [DDR333] [DDR400]

#### CAS# latency (Tcl) [Auto]

Sets the CAS# latency. Configuration options: [Auto] [2.0] [2.5] [3.0]

#### RAS# to CAS# delay (Trcd) [Auto]

Sets the RAS# to CAS# delay to Read/Write command on the same bank. Configuration options: [Auto] [2] [3] [4] [5] [6] [7]

#### Min RAS# active time (Tras) [Auto]

Sets the minimum RAS# active time. Configuration options: [Auto] [5] [6] [7] [8] [9] [10] [11] [12] [13] [14] [15]

Row precharge Time (Trp) [Auto]

Sets the Row precharge time. Configuration options: [Auto] [2] [3] [4] [5] [6]

#### Err94 Enh [Disabled]

Configuration options: [Auto] [Disabled]

### Spread Spectrum [Enabled]

Enables or disables the clock generator spread spectrum. Configuration options: [Disabled] [Enabled]

#### SATA Spread Spectrum [Disabled]

Configuration options: [Disabled] [Down Spread]

#### PCIE Spread Spectrum [Disabled]

Configuration options: [Disabled] [Down Spread]

## 2.4.3 PCIPnP

The items in this menu show the PCIPnP configuration settings. Select an item then press <Enter> to display a pop-up menu with the configuration options.

| Phoenix - Award BIOS CMOS Setup Utility<br>Advanced                                                                                                    |                                                             |                                                                                                    |  |
|----------------------------------------------------------------------------------------------------|-------------------------------------------------------------|----------------------------------------------------------------------------------------------------|--|
| PCIPnP                                                                                                    |                                                             | Select Menu                                                                                                    |  |
| Plug & Play O/S<br>Init Display First<br>Resources Controlled By<br>x IRQ Resources<br>PCI/VGA Palette Snoop<br>** PCI Express relative ite<br>Maximum Payload Size | [Yes]<br>[PCIEx]<br>[Auto]<br>[Disabled]<br>ms **<br>[4096] | Item Specific Help≫<br>Select Yes if you<br>are using a Plug and<br>Play capable system.<br>Select No if you<br>need the BIOS to<br>configure non-boot<br>devices. |  |
|                                                                                                    | Change Value<br>r: Select SubMenu                           | F5:Setup Defaults<br>F10:Save and Exit                                                                                                    |  |

### Plug & Play OS [Yes]

Select [Yes] if you are using a Plug and Play capable operating system. Select [No] if you need the BIOS to configure non-boot devices. Configuration options: [No] [Yes]

#### Init Display First [PCIEx]

Allows you to select which graphics controller to use as the primary boot device. Configuration options: [PCI slot] [PCIEx]

#### **Resources Controlled By [Auto]**

When set to [Auto], this allows the BIOS to automatically configure all the boot and Plug and Play devices. When set to [Manual], you can assign the available IRQ resources to the PCI devices. Configuration options: [Auto] [Manual]

#### PCI/VGA Palette Snoop [Disabled]

Some non-standard VGA cards, like graphics accelerators or MPEG video cards, may not show colors properly. Setting this field to [Enabled] corrects this problem. If you are using standard VGA cards, leave this field to the default setting [Disabled]. Configuration options: [Disabled] [Enabled]

### Maximum Payload Size [4096]

Sets the maximum TLP payload size (in bytes) for the PCI Express devices. Configuration options: [128] [256] [512] [1024] [2048] [4096]

### 2.4.4 Onboard device configuration

The items in this menu show the onboard device configuration settings. Select an item then press <Enter> to display a pop-up menu with the configuration options.

| Phoenix - Award BIOS CMOS Setup<br>Advanced                                                                                                    | Utility                                |
|----------------------------------------------------------------------------------------------------|----------------------------------------|
| Onboard Device Configuration                                                                                                    | Select Menu                            |
| <ul> <li>IDE Function Setup</li> <li>NVRAID Configuration         <ul> <li>Onboard IEEE 1394</li> <li>[Enabled]</li> <li>AC97 Audio</li> <li>[Enabled]</li> <li>Onboard LAN</li> <li>[Enabled]</li> <li>Onboard LAN Boot ROM</li> <li>[Disabled]</li> <li>Serial Port 1 Address</li> <li>[3F8/IRQ4]</li> <li>Parallel Port Address</li> <li>[378/IRQ7]</li> <li>Parallel Port Mode</li> <li>[Standard]</li> <li>x ECP Mode Use DMA</li> <li>3</li> <li>USB Configuration</li> </ul> </li> </ul> | Item Specific Help⊁                    |
| F1:Help ↑↓:Select Item -/+: Change Value<br>ESC:Exit →+:Select Menu Enter: Select SubMenu                                                                                                    | F5:Setup Defaults<br>F10:Save and Exit |

#### IDE Function Setup

This sub-menu contains IDE function-related items. Select an item then press <Enter> to edit.

| Phoenix - Award BIOS CMOS Setup Utility<br>Advanced                                                                                                    |                                                                                         |                                        |
|----------------------------------------------------------------------------------------------------|-----------------------------------------------------------------------------------------|----------------------------------------|
| IDE Function                                                                                                    | n Setup                                                                                 | Select Menu                            |
| OnChip Channel0<br>OnChip IDE Channel1<br>IDE DMA transfer access<br>Serial-ATA 2<br>SATA DMA transfer<br>Serial-ATA 1<br>SATA2 DMA transfer<br>IDE Prefetch Mode | [Enabled]<br>[Enabled]<br>[Enabled]<br>[Enabled]<br>[Enabled]<br>[Enabled]<br>[Enabled] | Item Specific Help⊁                    |
|                                                                                                    | /+: Change Value<br>Inter: Select SubMenu                                               | F5:Setup Defaults<br>F10:Save and Exit |

#### OnChip IDE Channel0 [Enabled]

Allows you to enable or disable the onchip IDE channel 0 controller . Configuration options: [Disabled] [Enabled]

#### OnChip IDE Channel1 [Enabled]

Allows you to enable or disable the onchip IDE channel 1 controller . Configuration options: [Disabled] [Enabled]

#### IDE DMA transfer access [Enabled]

Allows you to enable or disable the IDE DMA transfer access. Configuration options: [Disabled] [Enabled]

#### Serial-ATA 2 [Enabled]

Allows you to enable or disable the Serial ATA 2 port. Configuration options: [Disabled] [Enabled]

#### SATA DMA transfer [Enabled]

Allows you to enable or disable the SATA DMA transfer access. Configuration options: [Disabled] [Enabled]

#### Serial-ATA 1 [Enabled]

Allows you to enable or disable the Serial ATA 1 port. Configuration options: [Disabled] [Enabled]

#### SATA2 DMA transfer [Enabled]

Allows you to enable or disable the SATA2 DMA transfer access. Configuration options: [Disabled] [Enabled]

#### IDE Prefetch Mode [Enabled]

Allows you to enable or disable the IDE prefetch mode. Configuration options: [Disabled] [Enabled]

#### **NVRAID Configuration**

This sub-menu contains NVRAID function-related items. Select an item then press <Enter> to edit.

| Phoenix - Award BIOS CMOS Setup Utility<br>Advanced |                                             |        |                                   |                                        |
|-----------------------------------------------------|---------------------------------------------|--------|-----------------------------------|----------------------------------------|
|                                                     | NVRAID Co                                   | nfigur | ation                             | Select Menu                            |
|                                                     | RAID Enable                                 |        | [Disabled]                        | Item Specific Help►                    |
| x                                                   | IDE Primary Master                          | RAID   | Disabled                          |                                        |
| x                                                   | IDE Primary Slave                           | RAID   | Disabled                          |                                        |
| x                                                   | IDE Secondary Master                        | RAID   | Disabled                          |                                        |
| x                                                   | IDE Secondary Slave                         | RAID   | Disabled                          |                                        |
| x                                                   | First SATA Master                           | RAID   | Disabled                          |                                        |
| x                                                   | Second SATA Master                          | RAID   | Disabled                          |                                        |
| x                                                   | Third SATA Master                           | RAID   | Disabled                          |                                        |
| x                                                   | Fourth SATA Master                          | RAID   | Disabled                          |                                        |
|                                                     |                                             |        |                                   |                                        |
|                                                     |                                             |        |                                   |                                        |
|                                                     | Help 1↓:Select Item<br>:Exit →+:Select Menu |        | Change Value<br>r: Select SubMenu | F5:Setup Defaults<br>F10:Save and Exit |

#### RAID Enable [Disabled]

Enables or disables the onboard RAID controller. When Enabled, the succeeding items become user-configurable. Configuration options: [Enabled] [Disabled]

#### IDE Primary and Secondary Master/Slave RAID [Disabled]

Enables or disables the RAID function of the primary or secondary master or slave IDE. Configuration options: [Enabled] [Disabled]

#### First, Second, Third, Fourth SATA Master RAID [Disabled]

Enables or disables the RAID function of the first, second, third or fourth SATA master drive. Configuration options: [Enabled] [Disabled]

### Onboard IEEE 1394 [Enabled]

Allows you to enable or disable the onboard IEEE 1394 device support. Configuration options: [Disabled] [Enabled]

### AC97 Audio [Enabled]

Allows you to enable or disable the onboard AC`97 Audio controller. Configuration options: [Disabled] [Enabled]

#### Onboard LAN [Enabled]

Allows you to enable or disable the onboard LAN controller. Keep the default enabled if you wish to use the onboard LAN feature. Set to [Disabled] if you installed a PCI LAN card. Configuration options: [Disabled] [Enabled]

#### Onboard LAN Boot ROM [Disabled]

Allows you to enable or disable the onboard LAN Boot ROM feature. Configuration options: [Enabled] [Disabled]

### Serial Port1 Address [3F8/IRQ4]

Allows you to set the addresses for the onboard serial port connector. Configuration options: [Disabled] [3F8/IRQ4] [2F8/IRQ3] [3E8/IRQ4] [2E8/IRQ3] [Auto]

#### Parallel Port Address [378/IRQ7]

Allows you to set the base address of the onboard parallel port connector. If you disable this field, the Parallel Port Mode and ECP DMA Select configurations are not available. Configuration options: [Disabled] [378/IRQ7] [278/IRQ5] [3BC/IRQ7]

#### Parallel Port Mode [Standard]

Allows you to set the operation mode of the parallel port. Configuration options: [Standard] [SPP] [EPP1.7] [EPP1.9] [ECP] [ECP+EPP]

### ECP Mode Use DMA [3]

Allows you to select the ECP Mode. This item becomes configurable only if the **Parallel Port Mode** is set to [ECP+EPP]. Configuration options: [1] [3]

### USB configuration

The items in this menu show the USB configuration settings. Select an item then press <Enter> to display a pop-up menu with the configuration options.

| Phoenix - Award BIOS CMOS Setup Utility<br>Advanced        |                                            |                                        |
|------------------------------------------------------------|--------------------------------------------|----------------------------------------|
|                                                            |                                            |                                        |
| USB Confi                                                  | Iguration                                  | Select Menu                            |
| USB Controller<br>USB 2.0 Controller<br>USB Legacy Support | [Enabled]<br>[Enabled]<br>[Enabled]        | Item Specific Help₩                    |
| F1:Help ↑↓:Select Item<br>ESC:Exit →+:Select Menu          | -/+: Change Value<br>Enter: Select SubMenu | F5:Setup Defaults<br>F10:Save and Exit |

### USB Controller [Enabled]

Allows you to enable or disable the onchip USB controller. Configuration options: [Disabled] [Enabled]

### USB 2.0 Controller [Enabled]

Allows you to enable or disable the USB 2.0 controller. Configuration options: [Disabled] [Enabled]

### USB Legacy Support [Enabled]

Allows you to enable or disable support for USB devices on legacy operating systems (OS). Configuration options: [Disabled] [Enabled]

## 2.5 Power Menu

The Power menu allows you to reduce power consumption. This feature turns off the video display and shuts down the hard disk after a period of inactivity.

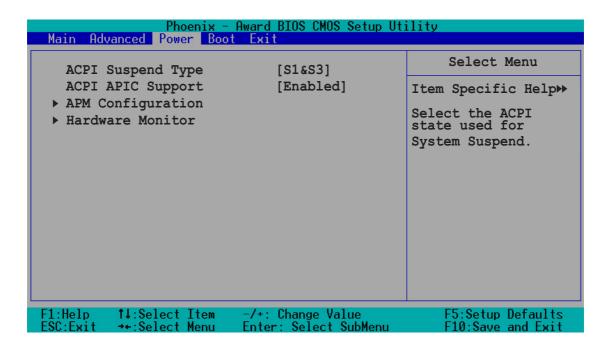

### ACPI Suspend Type [S1&S3]

Allows you to select the ACPI state used for system suspend. Configuration options: [S1(POS)] [S3(STR)] [S1&S3]

### ACPI APIC Support [Enabled]

Allows you enable or disable the ACPI feature on the operating system. Configuration options: [Disabled] [Enabled]

## 2.5.1 APM configuration

This menu shows the Advanced Power Management (APM) configuration settings. Select an item then press <Enter> to display a pop-up menu with the configuration options.

| Phoenix - Award BIOS CMOS Setup Utility<br>Power                                                                                                    |             |  |
|----------------------------------------------------------------------------------------------------|-------------|--|
| APM Configuration                                                                                                    | Select Menu |  |
| AC Power Recovery[Former StsHDD Down In Suspend[Disabled]PWR Button < 4 secs[Instant-OfWOL (PME#) From Soft-Off[Enabled]WOR (RI#) From Soft-Off[Enabled]Power-On by Alarm[Disabled]x Date (of Month)0x Resume Time (hh:mm:ss)0 : 0 : 0PS2 Keyboard Power On[Disabled]PS2 Mouse Power On[Disabled] |             |  |
| F1:Help ↑↓:Select Item -/+: Change Valu<br>ESC:Exit →+:Select Menu Enter: Select Su                                                                                                    |             |  |

### AC Power Recovery [Former Sts]

Allows you to set whether or not to reboot the system after power interruptions. [System Off] leaves your system off while [System On] reboots the system. [Former Sts] sets the system back to the state it was before the power interruption. Configuration options: [System Off] [System On] [Former Sts]

#### HDD Down In Suspend [Disabled]

Configuration options: [Disabled] [Enabled]

#### PWR Button < 4 secs [Instant-Off]

Allows you to set the event after the power button is pressed for more than 4 seconds. Configuration options: [Suspend] [Instant-Off]

### WOL (PME#) From Soft-Off [Enabled]

Allows you to enable or disable the Wake-On-LAN feature. This feature requires an ATX power supply that provides at least 1A on the +5VSB lead. Configuration options: [Disabled] [Enabled]

### WOR (RI#) From Soft-Off [Enabled]

Allows you to enable or disable the Wake-On-Ring feature. This feature requires an ATX power supply that provides at least 1A on the +5VSB lead. Configuration options: [Disabled] [Enabled]

#### Power-On By Alarm [Disabled]

Allows you to enable or disable RTC to generate a wake event. When this item is set to Enabled, the items Date of Month Alarm and Time (hh:mm:ss) Alarm items become user-configurable with set values. Configuration options: [Disabled] [Enabled]

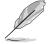

The two succeeding items become configurable only when the **Power-On By RTC Alarm** item is set to [Enabled].

### Day of Month Alarm [0]

To set the date of alarm, highlight this item and press <Enter> to display the Day of Month Alarm pop-up menu. Key-in a value within the specified range then press <Enter>. Configuration options: [Min=0] [Max=31]

### Time (hh:mm:ss) Alarm [0:0:0]

To set the time of alarm:

- 1. Highlight this item and press <Enter> to display a pop-up menu for the hour field.
- 2. Key-in a value (Min=0, Max=23), then press <Enter>.
- 3. Press <TAB> to move to the minutes field then press <Enter>.
- 4. Key-in a minute value (Min=0, Max=59), then press <Enter>.
- 5. Press <TAB> to move to the seconds field then press <Enter>.
- 6. Key-in a value (Min=0, Max=59), then press <Enter>.

### PS2 Keyboard Power On [Disabled]

Allows you to disable the Power On by PS/2 keyboard function or set specific keys on the PS/2 keyboard to turn on the system. This feature requires an ATX power supply that provides at least 1A on the +5VSB lead. Configuration options: [Disabled] [Enabled]

### PS2 Mouse Power On [Disabled]

When set to [Enabled], this parameter allows you to use the PS/2 mouse to turn on the system. This feature requires an ATX power supply that provides at least 1A on the +5VSB lead. Configuration options: [Disabled] [Enabled]

## 2.5.2 Hardware monitor

This menu shows the hardware monitor settings auto-detected by the BIOS.

| Phoenix -<br>Power                                                                                                    | Award BIOS CMOS Setup Ut:                                                                                                    | ility                                  |
|----------------------------------------------------------------------------------------------------|----------------------------------------------------------------------------------------------------|----------------------------------------|
| Hardware                                                                                                    | Monitor                                                                                                    | Select Menu                            |
| CPU Temperature<br>M/B Temperature<br>5Vsb<br>Vccp<br>5V<br>12V<br>CPU Fan Speed<br>System Fan Speed<br>CPU/System Fan Control<br>Fan Low Temp<br>Temperature Range<br>Set CPU FAN RAMP RATE<br>CPU Fan Low Voltage<br>System Fan Low Voltage | 48°C<br>38°C<br>4.96V<br>1.58V<br>5.12V<br>11.59V<br>3424 RPM<br>0 RPM<br>[Enabled]<br>[55°C]<br>[13.33°C]<br>[7 secs]<br>[ 5.0 V]<br>[ 5.0 V] | Item Specific Help₩                    |
| F1:Help    †↓:Select Item<br>ESC:Exit   ≁+:Select Menu                                                                                                    | -/+: Change Value<br>Enter: Select SubMenu                                                                                                    | F5:Setup Defaults<br>F10:Save and Exit |

### CPU/System Fan Control [Enabled]

Enables/disables the system fan speed control by changing the fan voltage. Configuration options: [Enabled] [Disabled]

### Fan Low Temp [55°C]

Sets the temperature level at which the system fan switches to a lower speed. Configuration options:  $[20^{\circ}C] \sim [89^{\circ}C]$ 

### Temperature Range [13.33°C]

Configuration options: [2°C] [2.5°C] [3.33°C] [4°C] [5°C] [6.67°C] [8°C] [10°C] [13.33°C] [16°C] [20°C] [26.67°C] [32°C] [40°C] [53.33°C] [80°C]

### Set CPU FAN RAMP RATE [7 secs]

Configuration options: [35 secs] [17.6 secs] [11.8 secs] [7 secs] [4.4 secs] [3 secs] [1.6 secs] [0.8 secs]

### CPU Fan Low Voltage [5.0 V]

Allows the user to select the CPU fan voltage for slower fan speed operation. Configuration options: [5.0 V] [5.5 V] [6.0 V] [6.5 V] [7.0 V] [7.5 V] [8.0 V] [8.5 V] [9.0 V] [9.5 V] [10.0 V] [10.5 V] [11.0 V] [11.5 V] [12.0 V] [12.5 V]

### System Fan Low Voltage [5.0 V]

Allows the user to select the system fan voltage for slower fan speed operation. Configuration options: [5.0 V] [5.5 V] [6.0 V] [6.5 V] [7.0 V] [7.5 V] [8.0 V] [8.5 V] [9.0 V] [9.5 V] [10.0 V] [10.5 V] [11.0 V] [11.5 V] [12.0 V] [12.5 V]

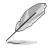

If any of the monitored items is out of range, the following error message appears: "Hardware Monitor found an error. Enter Power setup menu for details." You will then be prompted to "Press F1 to continue or DEL to enter SETUP."

## 2.6 Boot Menu

This Boot menu items allow you to change the system boot settings. Select an item then press <Enter> to display a pop-up menu with the configuration options.

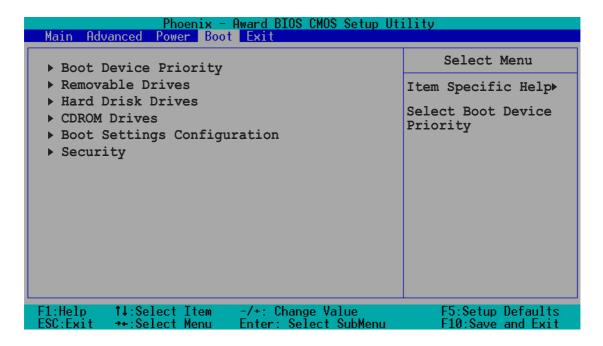

## 2.6.1 Boot Device Priority

| Phoenix - Award BIOS CMOS Setup Utility<br>Power                         |                                                     |                                                            |
|--------------------------------------------------------------------------|-----------------------------------------------------|------------------------------------------------------------|
| Boot Device                                                              | Priority                                            | Select Menu                                                |
| 1st Boot Device<br>2nd Boot Device<br>3rd Boot Device<br>4th Boot Device | [CDROM]<br>[Removable]<br>[Hard Disk]<br>[Disabled] | Item Specific Help⊁<br>Select your Boot<br>Device Priority |
| F1:Help<br>ESC:Exit ++:Select Item                                       | -/+: Change Value<br>Enter: Select SubMenu          | F5:Setup Defaults<br>F10:Save and Exit                     |

#### 1st ~ xth Boot Device

These items specify the boot device priority sequence from the available devices. The number of devices that appears on the screen depends on the number of devices installed in the system. Configuration options: [Removable] [Hard Disk] [CDROM] [Legacy LAN] [Disabled]

### 2.6.2 Removable drives

| Phoenix - Award BIOS CMOS Setup Utility<br>Power                                          |                                                                                                    |  |
|-------------------------------------------------------------------------------------------|----------------------------------------------------------------------------------------------------|--|
| Removable Drives                                                                          | Select Menu                                                                                                    |  |
| 1. Floppy Disks                                                                           | <pre>Item Specific Help  Use <up> or <down> arrow to select a device, then press &lt;+&gt; to move it up, or &lt;-&gt; to move it down the list. Press <esc> to exit this menu.</esc></down></up></pre> |  |
| F1:Help ↑↓:Select Item -/+: Change Value<br>ESC:Exit →+:Select Menu Enter: Select SubMenu | F5:Setup Defaults<br>F10:Save and Exit                                                                                                    |  |

## 2.6.3 Hard Disk Drives

| Phoenix - Award BIOS CMOS Setup U                            | tility                                                                                                    |
|--------------------------------------------------------------|----------------------------------------------------------------------------------------------------|
| Power                                                        | Select Menu                                                                                                    |
| Hard Disk Drives                                             | Item Specific Help ▶                                                                                                    |
| <pre>1. 1st Master: ST320410A 2. Bootable Add-in Cards</pre> | Use <up> or <down><br/>arrow to select a<br/>device, then press<br/>&lt;+&gt; to move it up,<br/>or &lt;-&gt; to move it<br/>down the list. Press<br/><esc> to exit this<br/>menu.</esc></down></up> |
| F1:Help ↑↓:Select Item -/+: Change Value                     | F5:Setup Defaults                                                                                                    |
| ESC:Exit →+:Select Menu Enter: Select SubMenu                | F10:Save and Exit                                                                                                    |

### 2.6.4 CD-ROM drives

| Phoenix - Award BIOS CMOS Setup Utility<br>Power                                                   |                                                                                                    |  |
|----------------------------------------------------------------------------------------------------|----------------------------------------------------------------------------------------------------|--|
| CDROM Drives                                                                                       | Select Menu                                                                                                    |  |
| 1. 1st Slave: ASUS CD-S520/A                                                                       | <pre>Item Specific Help  Use <up> or <down> arrow to select a device, then press &lt;+&gt; to move it up, or &lt;-&gt; to move it down the list. Press <esc> to exit this menu.</esc></down></up></pre> |  |
| F1:Help    †↓:Select Item    -/+: Change Value<br>ESC:Exit  →+:Select Menu   Enter: Select SubMenu | F5:Setup Defaults<br>F10:Save and Exit                                                                                                    |  |

## 2.6.5 Boot settings configuration

| Phoenix - Awa<br>Power                                                                                         | rd BIOS CMOS Setup Ut                                                   | tility                                                                                                    |
|----------------------------------------------------------------------------------------------------|-------------------------------------------------------------------------|----------------------------------------------------------------------------------------------------|
| Boot Settings COnf:                                                                                            | Boot Settings COnfiguration                                             |                                                                                                    |
| Quick Boot<br>Boot Up Floppy Seek<br>Boot Num-Lock<br>OS Select for DRAM > 64MB<br>Full Screen Logo<br>Halt On | [Enabled]<br>[Enabled]<br>[On]<br>[Non-OS2]<br>[Enabled]<br>[No Errors] | Item Specific Help →<br>Allows the system to<br>skip certain tests<br>while booting. This<br>will decrease the<br>time needed to boot<br>the system. |
|                                                                                                    | +: Change Value<br>ter: Select SubMenu                                  | F5:Setup Defaults<br>F10:Save and Exit                                                                                                    |

#### Quick Boot [Enabled]

Setting to [Enabled] allows the system to skip certain tests while booting, decreasing the time needed to boot the system. Configuration options: [Disabled] [Enabled]

### Boot Up Floppy Seek [Enabled]

When [Enabled], the BIOS will seek the flopy disk drive to determine whether the drive has 40 or 80 tracks. Configuration options: [Disabled] [Enabled]

#### Boot Up Num-Lock [On]

Allows you to select the power-on state for the NumLock. Configuration options: [Off] [On]

#### OS Select for DRAM > 64MB [Non-OS2]

Select [OS2] only when you are using an OS2 operating system with greater than 64MB RAM; otherwise, set to [Non-OS2]. Configuration options: [Non-OS2] [OS2]

### Full Screen Logo [Enabled]

Allows you to enable or disable the full screen logo display feature. Configuration options: [Disabled] [Enabled]

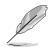

Set this item to [Enabled] to use the ASUS MyLogo^ $\ensuremath{^{\text{\tiny M}}}$  feature.

### Halt On [No Errors]

Sets the system to halt on errors according to the system functions specified in each option. Configuration options: [All Errors] [No Errors] [All, But Keyboard] [All, But Diskette] [All, But Disk/Key]

## 2.6.6 Security

| Phoenix - Award BIOS CMOS Setup Utility<br>Power       |                                            |                                                                  |
|--------------------------------------------------------|--------------------------------------------|------------------------------------------------------------------|
| Securit                                                | У                                          | Select Menu                                                      |
| Supervisor Password<br>User Password<br>Password Check | Clear<br>Clear<br>[Setup]                  | Item Specific Help ►<br>Supervisor password                      |
| Tassword check                                         | [Decup]                                    | controls full<br>access, <enter> to<br/>change password.</enter> |
|                                                        | -/+: Change Value<br>Enter: Select SubMenu | F5:Setup Defaults<br>F10:Save and Exit                           |

#### Supervisor Password [Clear] User Password [Clear]

These fields allow you to set passwords.

To set a password:

- 1. Highlight an item then press <Enter>.
- 2. Type in a password using eight (8) alphanumeric characters, then press <Enter>.
- 3. When prompted, confirm the password by typing the exact characters again, then press <Enter>. The password field setting is changed to [Set].

To clear the password:

1. Highlight the password field, and press <Enter> twice. The following message appears:

"PASSWORD DISABLED!!! Press any key to continue..."

2. Press any key to return to the menu.

#### A note about passwords

The Supervisor password is required to enter the BIOS Setup program preventing unauthorized access. The User password is required to boot the system preventing unauthorized use.

#### Forgot the password?

If you forget your password, you can clear it by erasing the CMOS Real Time Clock (RTC) RAM. The RAM data containing the password information is powered by the onboard button cell battery. If you need to erase the CMOS RAM, refer to section "1.6 Jumpers" for instructions.

#### Password Check [Setup]

This field requires you to enter the password before entering the BIOS setup or the system. Select [Setup] to require the password before entering the BIOS Setup. Select [System] to require the password before entering the system. Configuration options: [Setup] [System]

## 2.7 Exit menu

The Exit menu items allow you to load the BIOS setup default settings, save or discard any changes you made, or exit the Setup utility.

| Phoenix - Award BIOS CMOS Setup Utility      |                      |
|----------------------------------------------|----------------------|
| Main Advanced Power Boot Exit                |                      |
|                                              | Select Menu          |
| Exit & Save Changes                          |                      |
| Exit & Discard Changes                       | Item Specific Help ► |
| Load Setup Default                           |                      |
| Discard Changes                              | This option saves    |
|                                              | data to CMOS and     |
|                                              | exits the setup      |
|                                              | menu.                |
|                                              |                      |
|                                              |                      |
|                                              |                      |
|                                              |                      |
|                                              |                      |
|                                              |                      |
|                                              |                      |
| F1:Help ↑↓:Select Item -/+: Change Value     | F5:Setup Defaults    |
| ESC:Exit +:Select Menu Enter: Select SubMenu | F10:Save and Exit    |

#### Exit & Save Changes

Select this option then press <Enter>, or simply press <F10>, to save your changes to CMOS before exiting the Setup utility.

When a confirmation window appears (with a blinking [Y]):

- press <Enter> to save and exit
- type [N], then press <Enter>, or simply press <Esc>, to cancel the command and return to the Exit menu

#### Exit & Discard Changes

Select this option only if you do not want to save the changes that you made to the Setup program. If you made changes to fields other than system date, system time, and password, the BIOS asks for a confirmation before exiting.

#### Load Setup Defaults

This option allows you to load the default values for each of the parameters on the Setup menus. When you select this option or if you press <F5>, a confirmation window appears. Select [Yes] to load default values. Select Exit Saving Changes or make other changes before saving the values to the non-volatile RAM.

#### **Discard Changes**

This option allows you to discard the selections you made and restore the previously saved values. After selecting this option, a confirmation appears. Select [Yes] to discard any changes and load the previously saved values.